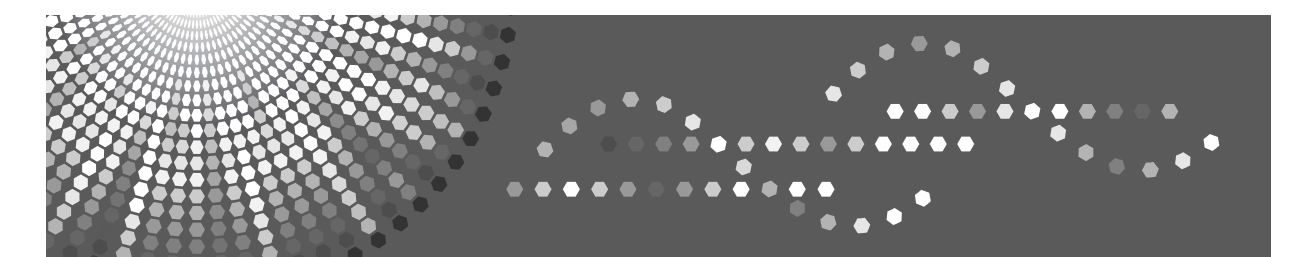

# **Printer/Scanner Unit Type 2500**

# **Bruksanvisning Handbok för skrivare**

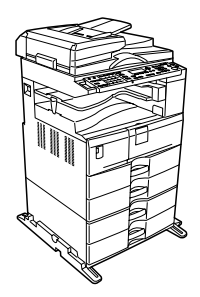

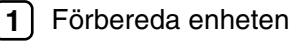

- [Göra inställningar för skrivardrivrutinen](#page-60-0) **[2](#page-60-0)**
- [Andra utskriftsfunktioner](#page-76-0) **[3](#page-76-0)**
- [Bilaga](#page-98-0) **[4](#page-98-0)**

Läs handboken noga innan du börjar använda maskinen, och förvara den lätt tillgänglig för framtida bruk. För att maskinen ska kunna användas på ett säkert och korrekt sätt är det viktigt att du läser Säkerhetsinformation i Om den här maskinen.

#### **Introduktion**

Denna bruksanvisning innehåller detaljerade instruktioner om maskinens drift och anmärkningar om produktens användning. För din egen säkerhet rekommenderar vi att du läser igenom bruksanvisningen ordentligt innan du använder maskinen. Ha boken nära till hands.

#### **Viktigt!**

Vissa delar av handboken kan komma att ändras utan föregående varning. Företaget kommer under inga som helst omständigheter hållas ansvarigt för direkta, särskilda eller indirekta skador eller följdskador som orsakats p.g.a. felaktigt handhavande av maskinen.

Kopiera inte och skriv inte ut föremål som inte är tillåtna att reproducera enligt lag

Kopiering och utskrift av följande föremål är i allmänhet förbjudet enligt lokal lagstiftning:

sedlar, skattemärken, obligationer, aktiebrev, bankväxlar, checkar, pass och körkort.

Listan ovan är endast en vägledning och är inte komplett. Vi tar inget ansvar för dess fullständighet eller riktighet. Kontakta en juridisk rådgivare om du är osäker på om det är lagligt att kopiera eller skriva ut vissa dokument.

#### **Anmärkningar:**

Vissa illustrationer kan avvika något från utseendet på din maskin.

En del tillbehör är enbart tillgängliga i vissa länder. För ytterligare information, var vänlig kontakta din lokala återförsäljare.

Mått anges på två sätt i den här handboken. Använd uppgifterna enligt det metriska systemet för maskinen.

#### **Försiktighet:**

Om du använder reglage, gör inställningar eller utför rutiner på ett sätt som inte anges i den här handboken kan detta medföra att du utsätter dig för farlig strålning.

# <span id="page-2-0"></span>**Maskinens handböcker**

Läs de handböcker som berör de arbetsuppgifter du vill utföra med maskinen.

## **Viktigt**

- ❒ Handböckerna tillhandahålls i olika typer av media.
- ❒ Den utskrivna och den elektroniska versionen av en handbok har samma innehåll.
- ❒ Adobe Acrobat Reader/Adobe Reader måste vara installerat för att kunna visa handböckerna som PDF-filer.
- ❒ I vissa länder finns även en html-handbok. För att kunna visa dessa handböcker måste en webbläsare installeras.

#### ❖ **Om den här maskinen**

Läs Säkerhetsinformation i den här handboken innan maskinen används. Den här handboken ger en översikt över maskinens funktioner. I handboken beskrivs kontrollpanelen, de förberedelser som krävs innan maskinen används, hur du matar in text och installerar cd-skivorna som medföljer.

#### ❖ **Handbok för allmänna inställningar**

Beskriver användarverktygens inställningar och de procedurer som berör adressboken, t.ex. lagring av faxnummer, e-postadresser och användarkoder. Hänvisa även till den här handboken för information om hur du ansluter maskinen.

#### ❖ **Felsökning**

En vägledning till hur du löser vanliga problem, beskriver även hur du fyller på papper, toner och andra förbrukningsartiklar.

#### ❖ **Handbok för säkerhet**

Denna handbok är avsedd för maskinens administratör. Den beskriver säkerhetsfunktioner som du kan använda för att förhindra obehörig användning, manipulering av data eller informationsläckage.

För utökad säkerhet rekommenderar vi följande inställningar.

- Installera servercertifikatet.
- Aktivera SSL-kryptering (Secure Sockets Layer).
- Ändra användarnamnet och administratörens lösenord med Web Image Monitor.

För information, se Handbok för säkerhet.

Var noga med att läsa den här handboken när du ställer in utökade säkerhetsfunktioner eller användar- och administratörsautensiering.

#### ❖ **Handbok för kopiator**

Beskriver kopiatorns funktioner och användarområden. Hänvisa även till den här handboken för information om hur du placerar original.

#### ❖ **Handbok för fax**

Beskriver faxmaskinens funktioner och användarområden.

#### ❖ **Handbok för skrivare**

Beskriver skrivarens funktioner och användarområden.

#### ❖ **Handbok för skanner**

Beskriver skannerns funktioner och användarområden.

#### ❖ **Handbok för nätverk**

Beskriver hur du konfigurerar och använder maskinen i en nätverksmiljö samt hur programvaran används.

Den här handboken täcker alla modeller och kan inkludera beskrivningar av funktioner och inställningar som kanske inte är tillgängliga på den här maskinen. Bilder, illustrationer och information om operativsystem som stöds kan också skilja sig en aning från de som gäller den här maskinen.

#### ❖ **Övriga handböcker**

- Maskinens handböcker
- Säkerhetsinformation
- Lathund för kopiator
- Lathund för fax
- Lathund för skrivare
- Lathund för skanner
- PostScript 3 Tillägg
- UNIX Supplement
- Handböcker för DeskTopBinder Lite
	- DeskTopBinder Lite Setup Guide
	- DeskTopBinder Komma igång
	- Guide till Auto Document Link

# **Obs**

- ❒ Handböckerna som medföljer är specifika för maskinen.
- ❒ För information om "UNIX-tillägg", vänligen besök vår hemsida eller vänd dig till en auktoriserad försäljare.
- ❒ "PostScript 3 Tillägg" och "UNIX-tillägg" innehåller beskrivningar av funktioner och inställningar som eventuellt inte finns tillgängliga på denna maskin.

# **INNEHÅLL**

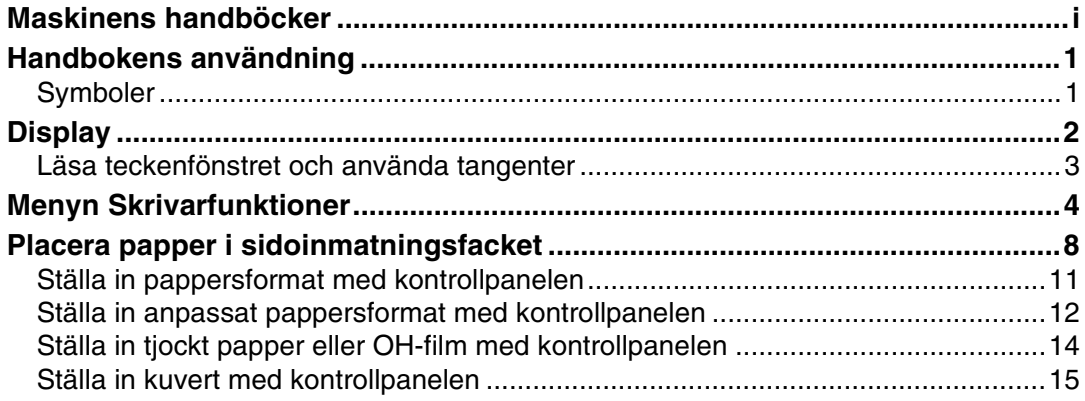

## 1. Förbereda enheten

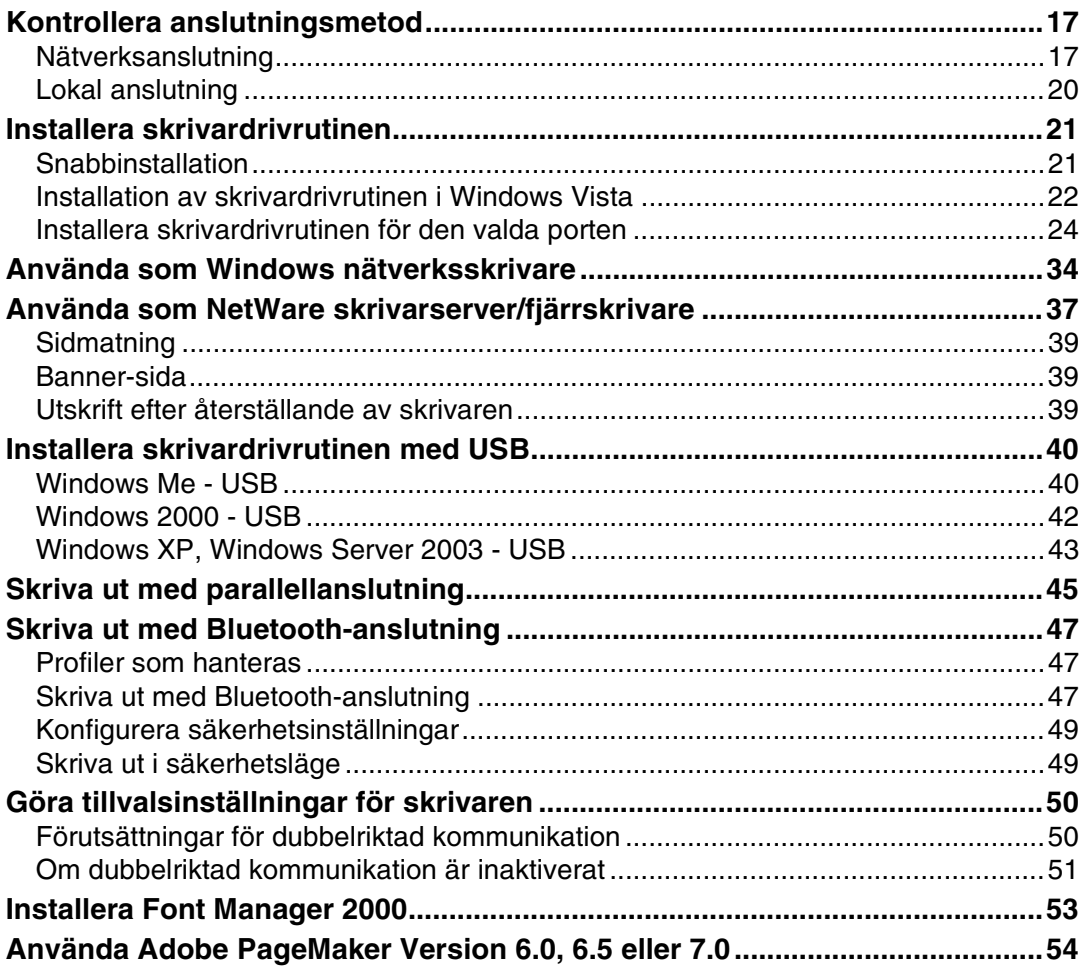

# 2. Göra inställningar för skrivardrivrutinen

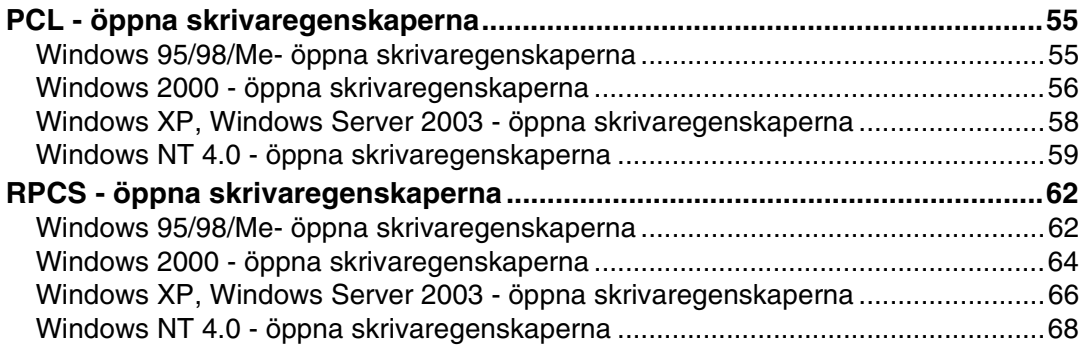

## 3. Andra utskriftsfunktioner

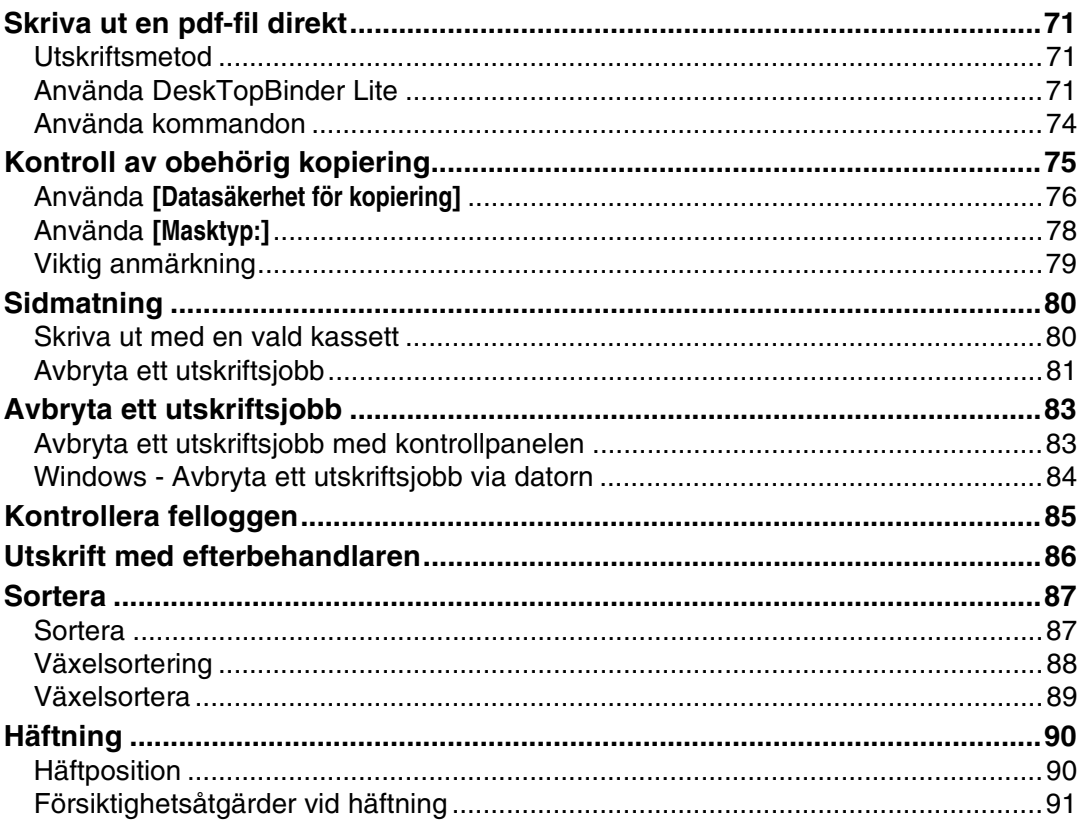

# 4. Bilaga

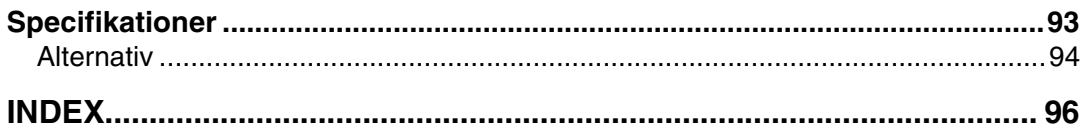

# <span id="page-6-0"></span>**Handbokens användning**

# <span id="page-6-1"></span>**Symboler**

I den här handboken används följande symboler:

### A VARNING:

Står för viktiga anmärkningar angående säkerhet.

Om du inte följer anvisningarna kan det leda till allvarliga personskador eller dödsfall. Se till att du läser anmärkningarna. De finns i avsnittet "Säkerhetsinformation" i Om den här maskinen.

## $\wedge$  försiktigt:

Står för viktiga anmärkningar angående säkerhet.

Om du inte följer anvisningarna kan det leda till medelsvåra eller lätta personskador eller skador på maskinen eller annan egendom. Se till att du läser anmärkningarna. De finns i avsnittet "Säkerhetsinformation" i Om den här maskinen.

# ∰Viktiqt

Anger punkter som du bör tänka på när maskinen används samt beskriver troliga orsaker till att papper matas fel, original skadas eller data förloras. Se till att du läser förklaringarna.

# **⊘** Obs

Ger ytterligare information om maskinens funktioner samt instruktioner hur du åtgärdar fel.

# $\mathcal P$ Referens

Den här symbolen finns i slutet av ett avsnitt. Den visar var du kan hitta mer information.

# **[ ]**

Står för tangenter som visas på maskinens display.

# $\lceil \ \rceil$

Står för namn på tangenter på maskinens kontrollpanel.

# <span id="page-7-0"></span>**Display**

Det här avsnittet beskriver hur konfiguration utförs med kontrollpanelen när skrivarfunktionen valts.

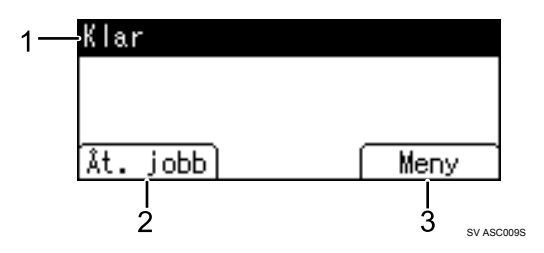

#### *1.* **Driftsstatus eller -meddelanden**

Visar maskinens aktuella status, såsom "Klar", "Offline" och "Var god vänta".

### *2.* **[Åt. jobb]**

Tryck för att avbryta det aktuella utskriftsjobbet. Om du trycker på den när maskinen är offline och Hexdump är valt kommer Hexdump att avbrytas.

#### *3.* **[Meny]**

Tryck här om du vill visa en meny där du kan välja följande alternativ:

- **[Sidmatn.]** Tryck för att skriva ut de data som finns kvar i maskinens inläsningsbuffert.
- **[Fellogg]**

Visar felloggar för utskriftsjobb som skickats från en dator.

# **Obs**

❒ När strömmen slås på, visas kopieringsdisplayen. Detta är en standardinställning. Startinställningen kan ändras. Se Handbok för allmänna inställningar.

# <span id="page-8-0"></span>**Läsa teckenfönstret och använda tangenter**

I det här avsnittet beskrivs hur du läser teckenfönstret och använder väljarknappen för den inledande displayen.

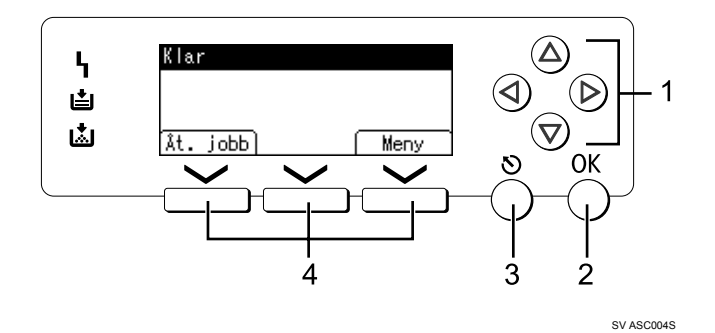

#### *1.* **Piltangenter**

Tryck om du vill flytta markören steg för steg i endera riktningen.

När  $[\triangle]$ ,  $[\triangledown]$ ,  $[\triangleright]$  eller  $[\triangle]$  visas i handboken ska du trycka på piltangenten i den riktningen.

## *2.* {**OK**}

Tryck på denna när du vill ställa in ett markerat alternativ eller ange ett numeriskt värde.

## *3.* {**Escape**}

Tryck på denna när du vill avbryta en procedur eller återgå till den föregående displayen.

#### *4.* **Väljartangenter**

Motsvarar funktionerna som anges nederst på displayen. Exempel: Grundläggande skärm. När det står "tryck på **[Åt. jobb]**" i handboken ska du trycka på den vänstra väljartangenten.

# <span id="page-9-0"></span>**Menyn Skrivarfunktioner**

Nedan beskrivs inställningarna och funktionerna på menyn Skrivarfunktioner. Fönstret med Skrivarfunktioner visas när du trycker på {**Användarverktyg/Räknare**}. Mer information finns i Handbok för allmänna inställningar.

#### ❖ **Lista/Provutskrift**

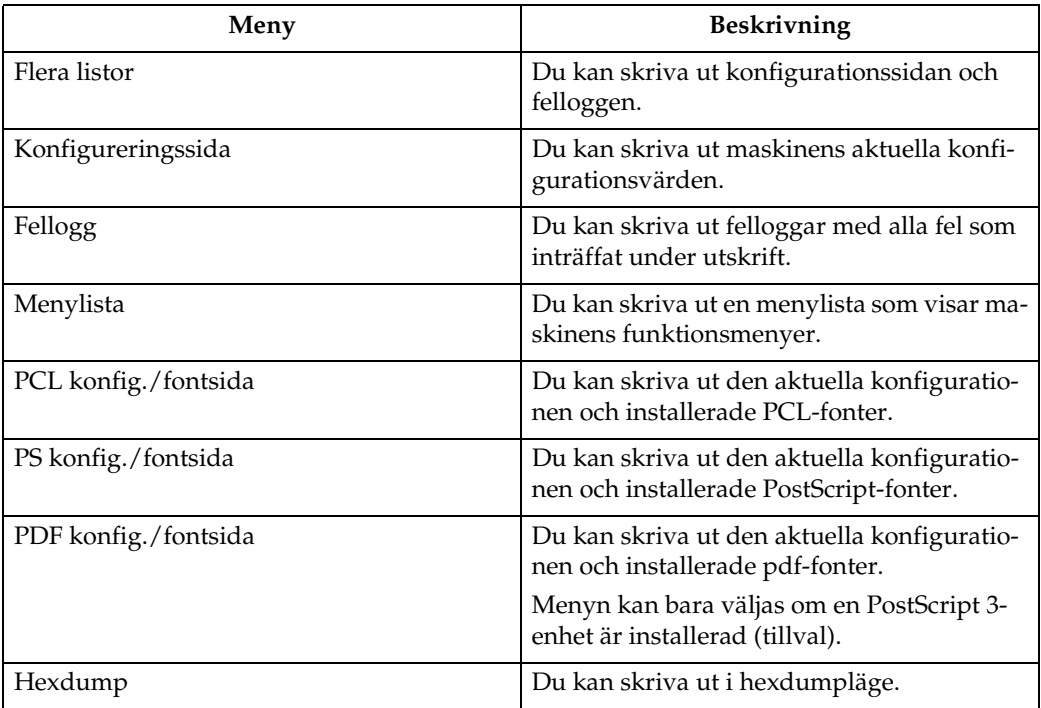

#### ❖ **Underhåll**

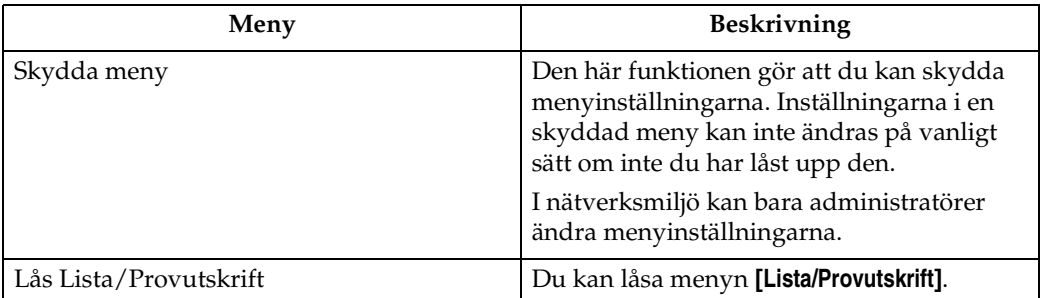

# ❖ **System**

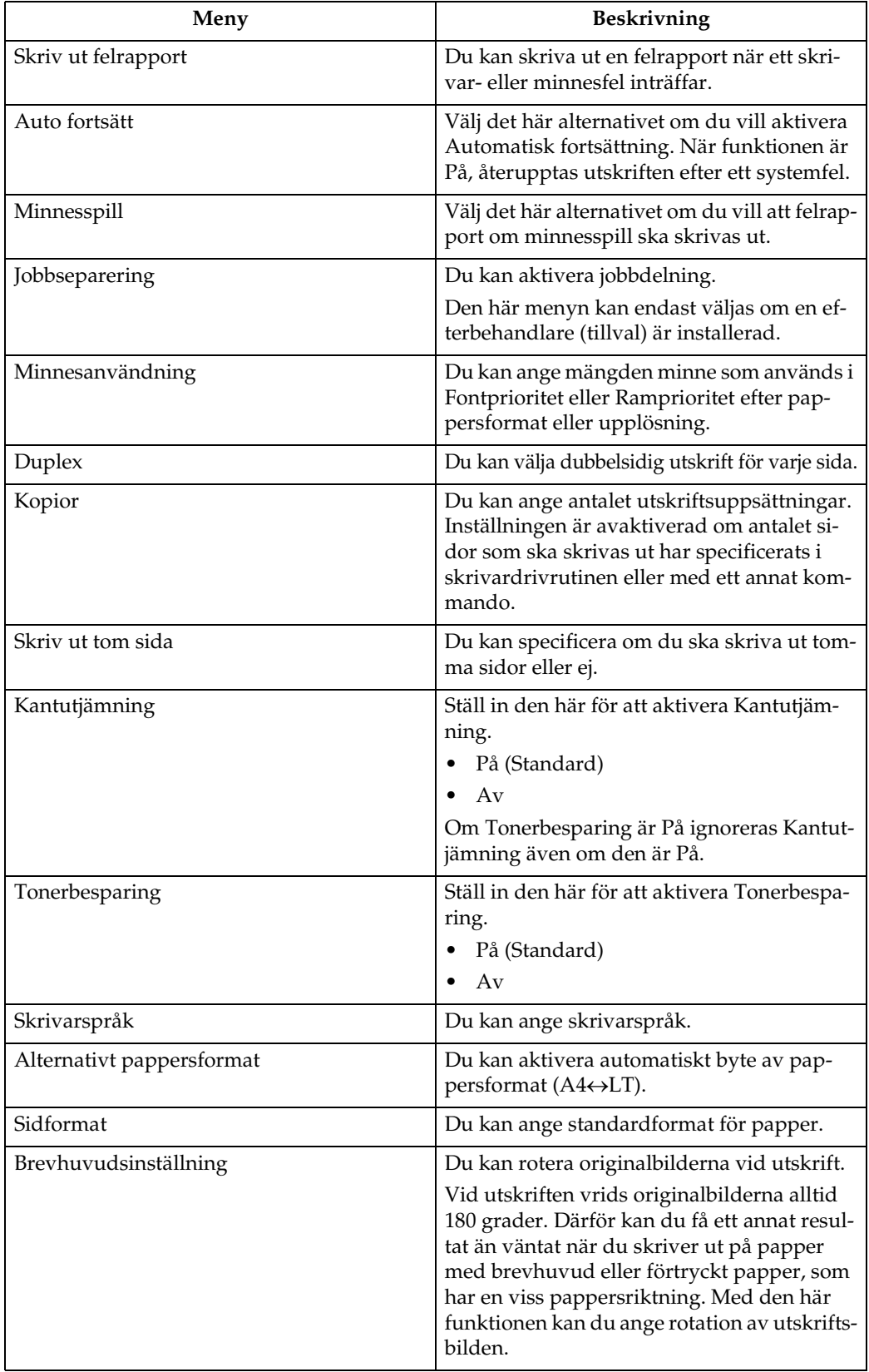

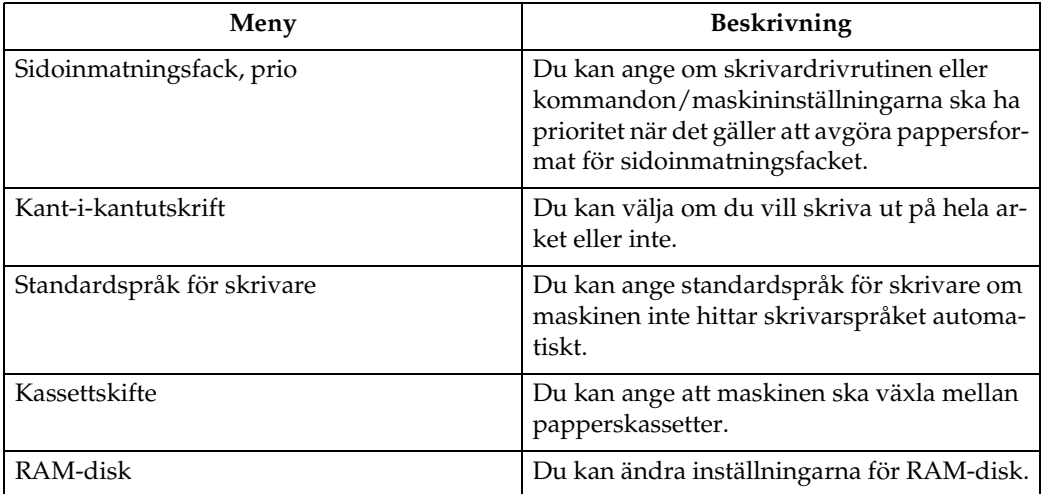

# ❖ **Värdgränssnitt**

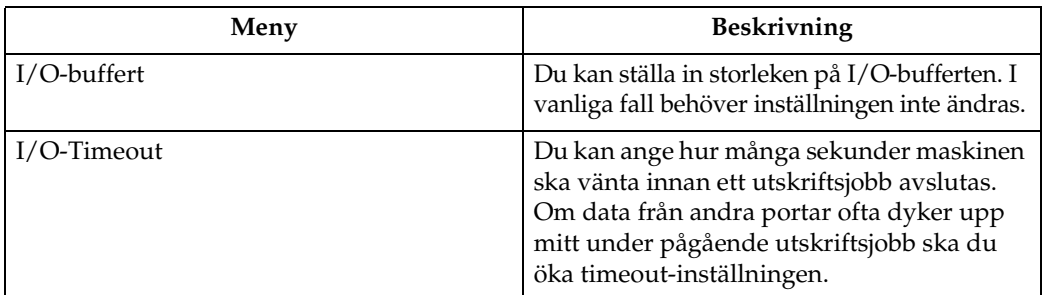

# ❖ **PCL-meny**

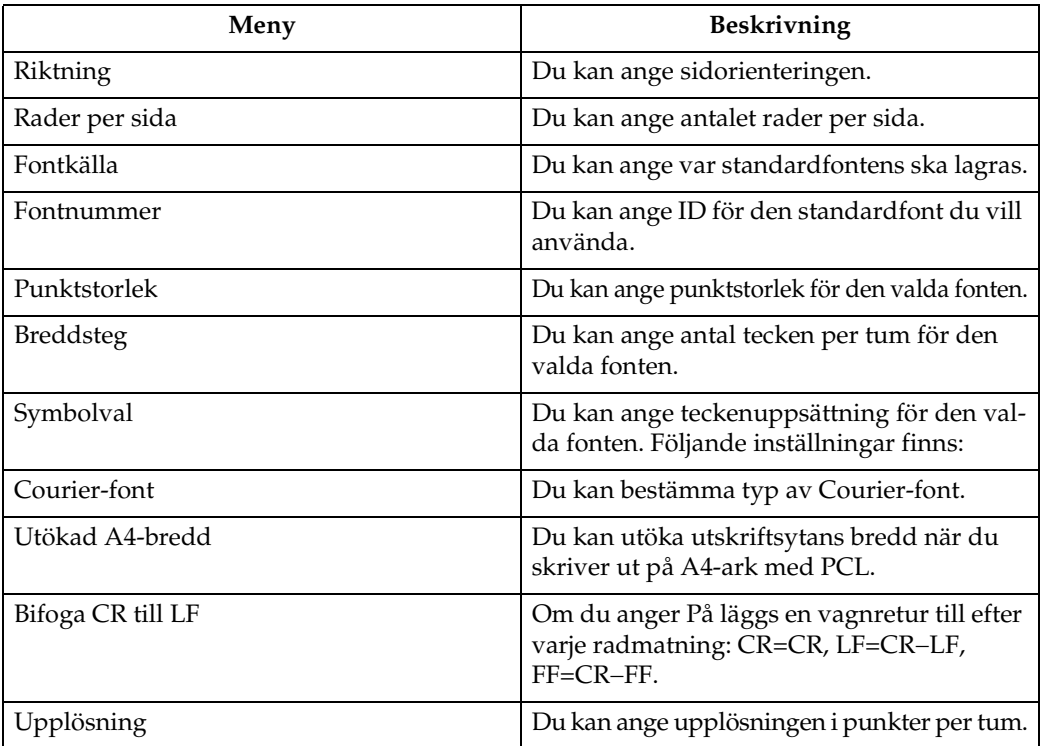

#### ❖ **PS-meny (tillval)**

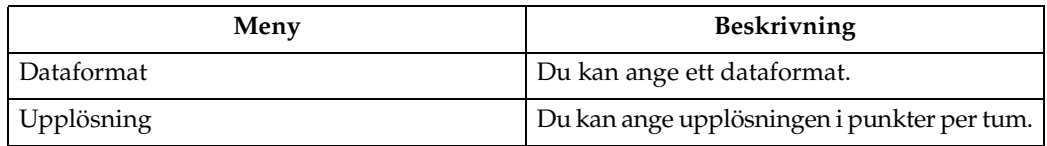

#### ❖ **PDF-meny (tillval)**

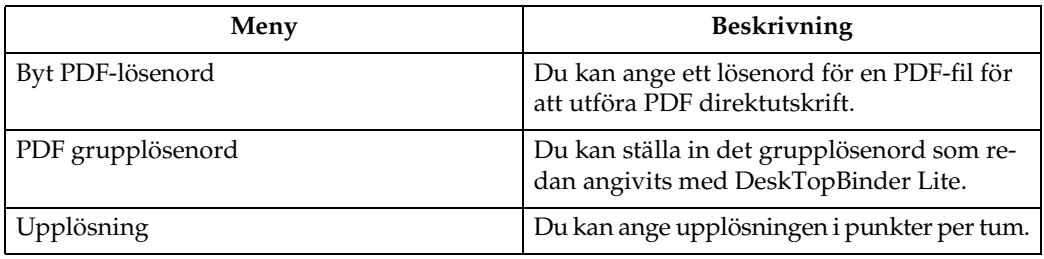

# **Obs**

❒ Vissa alternativ visas inte beroende på vilka tillval som är installerade och skrivarspråket som valts.

❒ Du kanske inte kan ställa in vissa alternativ beroende på säkerhetsinställningarna.

# **Referens**

Mer information finns i Handbok för allmänna inställningar.

Mer information om kopiatorfunktioner och systeminställningar finns i Handbok för kopiator och Handbok för allmänna inställningar.

# <span id="page-13-0"></span>**Placera papper i sidoinmatningsfacket**

Detta avsnitt ger information om placering av papper i sidoinmatningsfacket. Information om pappersformat och papperstyper finns i Om den här maskinen.

## 

❒ Följande funktioner fungerar inte vid utskrift från sidoinmatningsfacket:

- Duplexutskrift
- Automatval
- Automatiskt kassettskifte
- Växelsortering
- Häftning (när efterbehandlaren är installerad)
- ❒ När skrivarfunktionen används roteras originalbilder alltid med 180 grader (riktningen på bilder som skrivs ut är motsatt riktningen för kopiering). Vid utskrift på papper med specifika riktningskrav såsom kuvert och brevpapper, var noga med att rotera pappersmatningsriktningen 180 grader.
- ❒ Kom ihåg att ange pappersformatet via skrivardrivrutinen när du skriver ut data från datorn. Det pappersformat som ställs in via skrivardrivrutinen har prioritet över det som ställs in via kontrollpanelen.
- ❒ Papper som är tjockare än 162 g/m2 (max.) kan inte användas i sidoinmatningsfacket.

## A **Öppna sidoinmatningsfacket.**

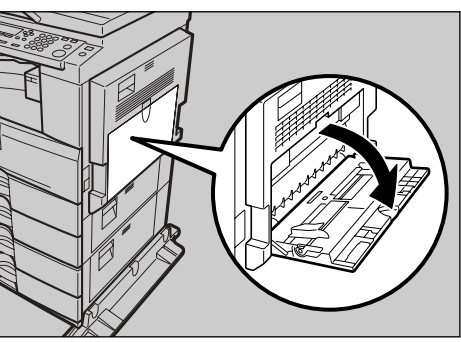

BAE001S

B **Lyft upp pappersguidernas frigöringsspak.**

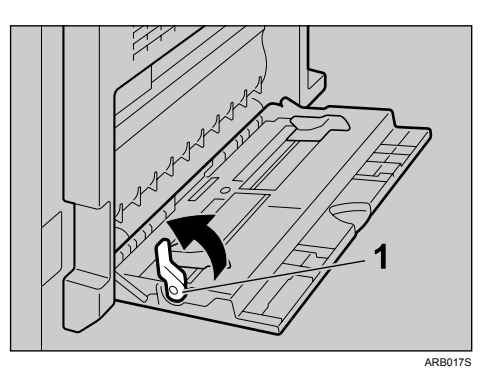

*1.* **Pappersguidens frigöringsspak**

C **Justera pappersguiderna efter pappersformatet och lägg sedan försiktigt in papperet vänt nedåt i sidoinmatningsfacket.**

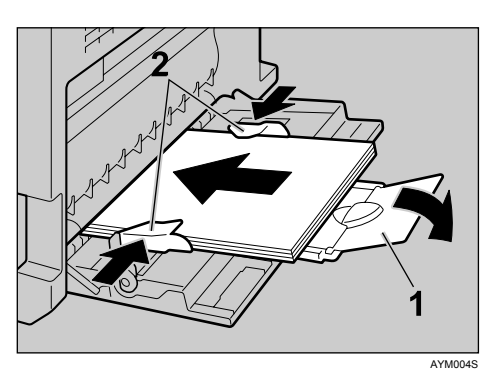

*1.* **Förlängare**

#### *2.* **Pappersguider**

- Fäll ut förlängaren för att stödja pappersformat som är större än A4 $\Box$ ,  $8^1/\mathstrut_2 \times 11$ **D**.
- Om pappersguiderna inte ligger mot papperet kan sneda bilder eller pappersstopp förekomma.
- Lägg försiktigt i papper så långt det går.
- Fyll endast på så mycket papper som får plats mellan guiderna på sidofacket. Om du fyller på för mycket papper i sidofacket kan det leda till felmatning och skeva bilder.
- Bläddra igenom arken så att det kommer luft mellan arken för att undvika flerarksmatning.
- Se till att fram- och baksidorna är placerade rätt när du ställer in en OHfilm.

# D **Tryck ned pappersguidernas frigöringsspak.**

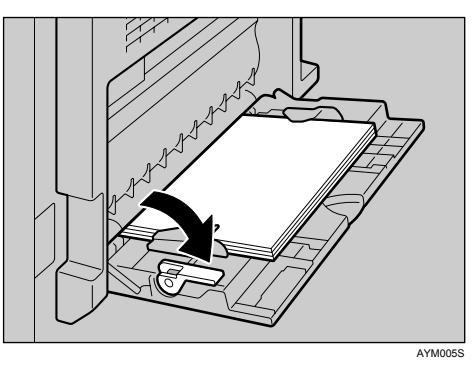

## E **Ange pappersformat via skrivardrivrutinen eller kontrollpanelen.**

## **Obs**

❒ Papper med följande mått kan placeras i sidoinmatningsfacket:

- Vertikalt: 90 297 mm (3,55 11,69 tum)
- Horisontellt: 148 600 mm (5,83 23,62 tum)
- ❒ Var noga med att placera papperet med den sida du vill skriva ut på nedåt i sidoinmatningsfacket.
- ❒ Antalet ark som får plats i sidoinmatningsfacket beror på papperstypen.
- ❒ Gör pappersinställningarna via kontrollpanelen eller skrivardrivrutinen när du fyller på OH-film eller tjocka papper i sidoinmatningsfacket.

## **Referens**

Mer information om att ställa in pappersformat finns på [s.11 "Ställa in pap](#page-16-1)[persformat med kontrollpanelen"](#page-16-1).

För information om att placera papper i den vanliga papperskassetten, se Handbok för kopiator och Handbok för allmänna inställningar.

Se [s.12 "Ställa in anpassat pappersformat med kontrollpanelen"](#page-17-1) när du fyller på papper med anpassade format.

Välj papperstyp när du skriver ut på OH-film eller tjockt papper (över 105,1  $g/m^2$ ). För ytterligare information, se [s.14 "Ställa in tjockt papper el](#page-19-1)[ler OH-film med kontrollpanelen".](#page-19-1)

Välj papperstyp när du skriver ut på kuvert. För ytterligare information, se [s.15 "Ställa in kuvert med kontrollpanelen".](#page-20-1)

Var noga med pappersriktningen när du fyller på papper med brevhuvud. Se Handbok för kopiator och Handbok för allmänna inställningar.

# <span id="page-16-1"></span><span id="page-16-0"></span>**Ställa in pappersformat med kontrollpanelen**

Den här proceduren beskriver hur du ställer in pappersformat för sidoinmatningsfacket via kontrollpanelen. Proceduren behöver inte utföras om du ställer in pappersformatet i skrivardrivrutinen.

A **Tryck på** {**Användarverktyg/Räknare**}**.** 

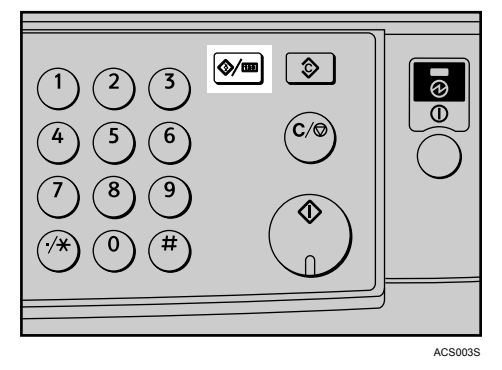

B **Välj [Systeminställning] med** {T} **eller** {U} **och tryck på** {**OK**}**.**

国Användarverktyg 1/4 ◆ DK]

Räknare

Systeminställning

C **Välj [Papperskassettinställning.] med** {T} **eller** {U} **och tryck på** {**OK**}**.** 

巨Systeminställn, 1/2 ≑lOK] Allmänna inställningar Papperskassettinställning. Timerinst.

D **Välj [Pappersformat för sidofack] med** {T} **eller** {U} **och tryck på** {**OK**}**.** 

冒Kassett/Papper  $2/5$   $\div$  
<del>⊙</del>

Pprsformat:Kassett 4

Pappersformat för sidofack

Papperstyp:Sidof.

E **Välj pappersformat med piltangenterna och tryck på** {**OK**}**.** 

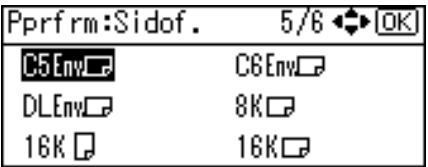

## F **Tryck på** {**Användarverktyg/Räknare**} **för att återgå till standardskärmen.**

## **Referens**

Information om skrivardrivrutinens inställningar finns i skrivardrivrutinens hjälp.

Välj papperstyp när du skriver ut på OH-film eller tjockt papper. För ytterligare information, se [s.14 "Ställa in tjockt papper eller OH-film med kon](#page-19-1)[trollpanelen".](#page-19-1)

Välj papperstyp när du skriver ut på kuvert. För ytterligare information, se [s.15 "Ställa in kuvert med kontrollpanelen".](#page-20-1)

# <span id="page-17-1"></span><span id="page-17-0"></span>**Ställa in anpassat pappersformat med kontrollpanelen**

Nedanstående tillvägagångssätt behöver inte utföras om du gör inställningarna i skrivardrivrutinen. I sådana fall ska du ange pappersformatet i skrivardrivrutinen.

# Viktigt

- ❒ Anpassade formatinställningar som ställs in med hjälp av skrivardrivrutinen har prioritet över de som ställs in med hjälp av maskinens kontrollpanel.
- ❒ Gör inställningar via kontrollpanelen när skrivardrivrutinen inte används.
- A **Tryck på** {**Användarverktyg/Räknare**}**.**

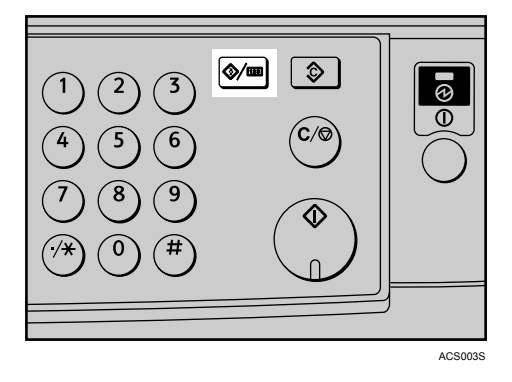

B **Välj [Systeminställning] med** {T} **eller** {U} **och tryck på** {**OK**}**.**

国Användarverktyg 1/4 ◆ 0K) Räknare Systeminställning

# C **Välj [Papperskassettinställning.] med** {T} **eller** {U} **och tryck på** {**OK**}**.**

|⊟Systeminställn, 1/2 ≑[OK]| Allmänna inställningar Papperskassettinställning. Timerinst.

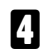

D **Välj [Pappersformat för sidofack] med** {T} **eller** {U} **och tryck på** {**OK**}**.** 

EKassett/Papper 2/5 ♦ OKI Pprsformat:Kassett 4 Pappersformat för sidofack Papperstyp:Sidof.

E **Välj [Anp. format] med piltangenterna och tryck på** {**OK**}**.**

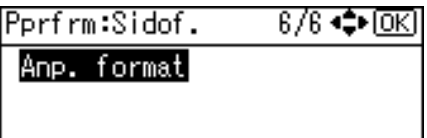

 $\bm{\mathsf{U}}$  Ange papperets horisontella mått med siffertangenterna och tryck på  $\bm{\mathsf{I}}$  #]. Tillgängliga mått: 148 - 600 mm (5,83 - 23,62 tum)

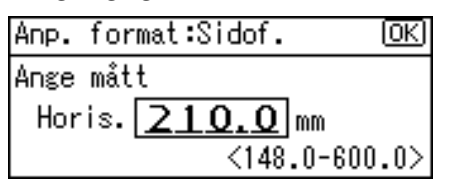

G **Ange papperets vertikala mått med siffertangenterna och tryck på** {q}**.** 

Tillgängliga mått: 90 - 297 mm (3,55 - 11,69 tum)

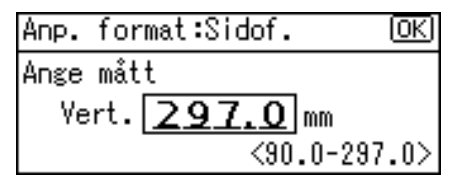

H **Tryck på** {**Användarverktyg/Räknare**} **för att återgå till standardskärmen.**

# **Obs**

❒ Om skrivardrivrutinen inte används ska du välja **[Maskininställningar]** från **[Sidoinmatningsfack, prio]** i **[System]** i **[Skrivarfunktioner]** (se Handbok för allmänna inställningar). Ange pappersformat via kontrollpanelen.

## $\mathscr P$ Referens

För skrivardrivrutinens inställningar, se skrivardrivrutinens Hjälp.

# <span id="page-19-1"></span><span id="page-19-0"></span>**Ställa in tjockt papper eller OH-film med kontrollpanelen**

Nedanstående tillvägagångssätt behöver inte utföras om du gör inställningarna i skrivardrivrutinen. I sådana fall ska du ange pappersformatet i skrivardrivrutinen.

## **Viktigt**

- ❒ Pappersformatinställningar som ställs in med hjälp av skrivardrivrutinen har prioritet över de som ställs in med hjälp av maskinens kontrollpanel.
- ❒ Gör inställningar via kontrollpanelen när skrivardrivrutinen inte används.
- A **Tryck på** {**Användarverktyg/Räknare**}**.**

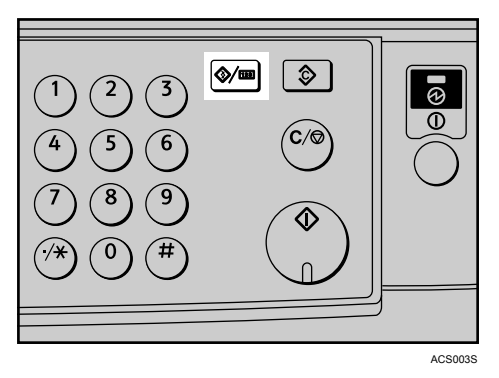

B **Välj [Systeminställning] med** {T} **eller** {U} **och tryck på** {**OK**}**.** 

国Användarverktyg 1/4 ◆ [OK] Räknare

Systeminställning

C **Välj [Papperskassettinställning.] med** {T} **eller** {U} **och tryck på** {**OK**}**.** 

国Systeminställn, 1/2 ♦ OKH Allmänna inställningar Papperskassettinställning.

Timerinst.

D **Välj [Papperstyp: Sidof.] med** {T} **eller** {U} **och tryck på** {**OK**}**.**

冒Kassett/Papper  $2/5$   $\div$  to  $\Omega$ Pprsformat:Kassett 4 Pappersformat för sidofack Papperstyp:Sidof.

E **Markera papperstypen på menyn med** {T} **eller** {U} **och tryck på** {**OK**}**.**

Pprtyp:Sidofack:  $3/4$   $\div$  OK Tjockt papper OH-film Förtryckt papper

F **Tryck på** {**Användarverktyg/Räknare**} **för att återgå till standardskärmen.**

# **Obs**

❒ Inställningarna fortsätter att vara giltiga tills de återställs igen. Var noga med att återställa inställningarna för nästa användare när du skrivit ut på tjockt papper eller OH-film.

## **Referens**

Information om skrivardrivrutinens inställningar finns i skrivardrivrutinens Hjälp.

Information om hur du skriver ut på kuvert finns i [s.15 "Ställa in kuvert](#page-20-1) [med kontrollpanelen"](#page-20-1).

# <span id="page-20-1"></span><span id="page-20-0"></span>**Ställa in kuvert med kontrollpanelen**

A **Tryck på** {**Användarverktyg/Räknare**}**.**

B **Välj [Systeminställning] med** {U} **eller** {T} **och tryck sedan på** {**OK**}**.**

国Användarverktyg 1/4 ◆ [OK]

Räknare

Systeminställning

C **Välj [Papperskassettinställning.] med** {U} **eller** {T} **och tryck sedan på** {**OK**}**.**

ESysteminställn. 1/2 ≑0K) Allmänna inställningar Papperskassettinställning. Timerinst.

D **Välj [Papperstyp:Sidof.] med** {U} **eller** {T} **och tryck sedan på** {**OK**}**.**

EKassett/Papper 2/5 ♦ OKI Pprsformat:Kassett 4 Pappersformat för sidofack Papperstyp:Sidof.

E **Välj [Tjockt papper] med** {U} **eller** {T} **och tryck sedan på** {**OK**}**.**

3/4 ◆ 0K Pprtyp:Sidofack: Tjockt papper OH-film Förtryckt papper

F **Välj [Pappersformat för sidofack] med** {U} **eller** {T} **och tryck sedan på** {**OK**}**.**

图Kassett/Papper 2/5 ◆ OK] Pprsformat:Kassett 4 Pappersformat för sidofack Papperstyp:Sidof.

G **Välj kuvertets format och tryck sedan på** {**OK**}**.**

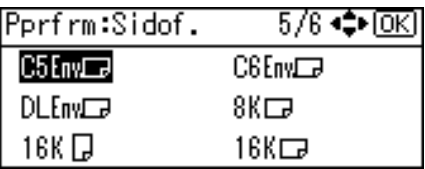

H **Tryck på** {**Användarverktyg/Räknare**} **för att återgå till standardskärmen.**

# <span id="page-22-0"></span>**1. Förbereda enheten**

# <span id="page-22-3"></span><span id="page-22-1"></span>**Kontrollera anslutningsmetod**

Maskinen hanterar nätverksanslutningar och lokala anslutningar. Innan du installerar skrivardrivrutinen bör du kontrollera hur maskinen är ansluten. Installera drivrutinen enligt respektive anslutningsmetodprocedur.

# <span id="page-22-2"></span>**Nätverksanslutning**

Maskinen kan användas som Windows-utskriftsport eller som nätverksskrivare.

#### **Använda maskinen som Windows-utskriftsport**

Nätverksanslutningar kan upprättas via Ethernet och IEEE 802.11b.

Vilka portar som är tillgängliga beror på kombinationen av Windows-version och anslutningsmetod.

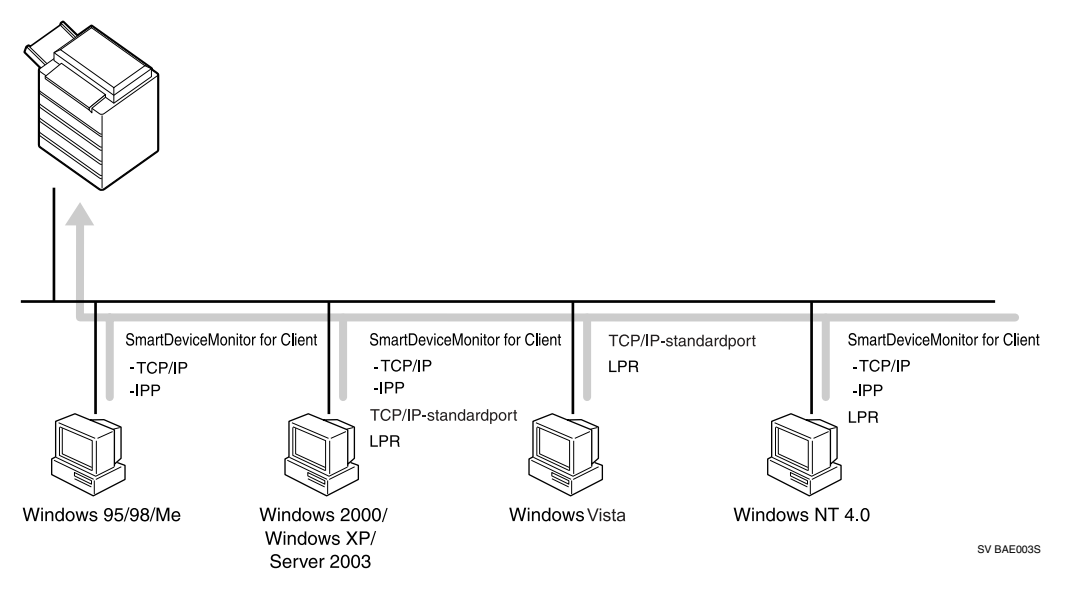

#### ❖ **Windows 95/98**

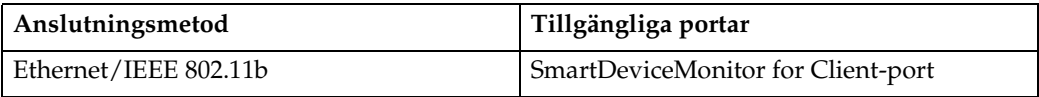

#### ❖ **Windows Me**

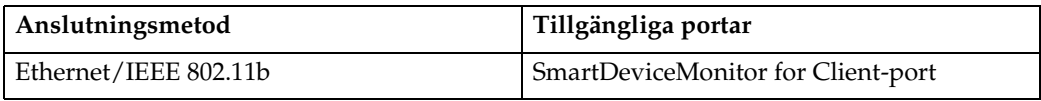

#### ❖ **Windows 2000/Windows XP/Windows Server 2003**

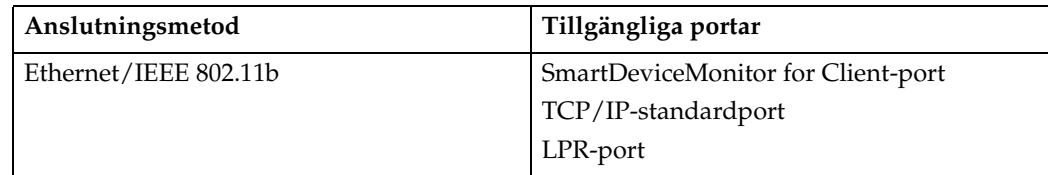

#### ❖ **Windows Vista**

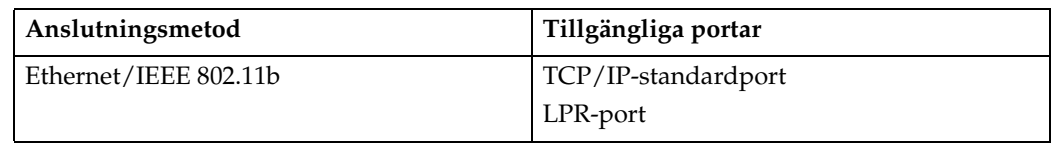

#### ❖ **Windows NT 4.0**

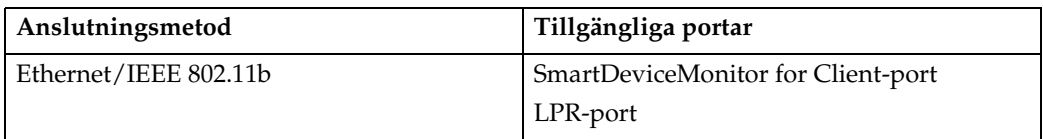

## **Referens**

Läs beskrivningen av drivrutinsinstallationen för respektive port. För Smart-DeviceMonitor for Client-porten, se [s.24 "Använda SmartDeviceMonitor for](#page-29-1) [Client-porten"](#page-29-1).

För standard-TCP/IP-porten, se [s.30 "Använda standard-TCP/IP-porten"](#page-35-0).

För LPR-porten, se [s.32 "Använda LPR-porten"](#page-37-0).

För information om installation under Windows Vista, se [s.22 "Installation av](#page-27-1) [skrivardrivrutinen i Windows Vista".](#page-27-1)

**1**

#### **Använda maskinen som nätverksskrivare**

Maskinen kan användas som Windows-nätverksskrivare, NetWare-skrivarserver eller NetWare-fjärrskrivare.

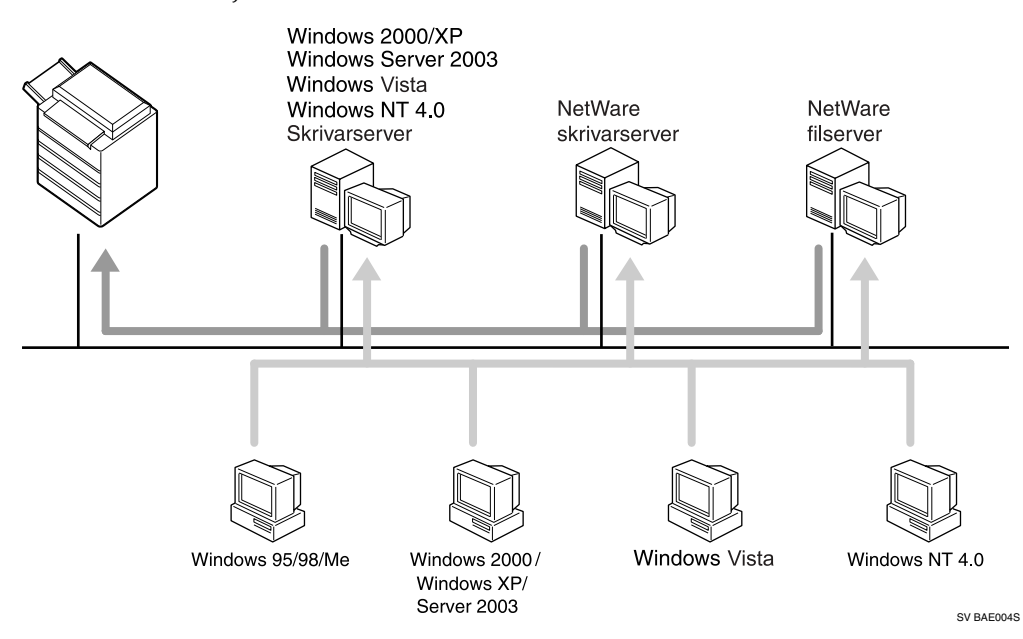

## **Obs**

❒ I en IPv6-miljö kan NetWare-servrar inte användas.

### $\mathscr S$ Referens

Läs beskrivningen av drivrutinsinstallationen för respektive nätverksskrivare.

För Windows-nätverksskrivare, se [s.34 "Använda som Windows nätverks](#page-39-1)[skrivare"](#page-39-1).

För NetWare-skrivarserver och -fjärrskrivare, se [s.37 "Använda som NetWa](#page-42-0)[re skrivarserver/ fjärrskrivare".](#page-42-0)

För information om installation under Windows Vista, se [s.22 "Installation av](#page-27-1) [skrivardrivrutinen i Windows Vista".](#page-27-1)

19

# <span id="page-25-0"></span>**Lokal anslutning**

Lokala anslutningar kan upprättas via parallella, USB- och Bluetooth-anslutningar.

Vilka anslutningsmetoder som är tillgängliga beror på Windows-versionen.

- Windows 95: Parallellanslutningar
- Windows 98: Parallellanslutningar
- Windows 98 SE/Me: USB- och parallellanslutningar
- Windows 2000: USB-, parallella och Bluetooth-anslutningar
- Windows XP: USB-, parallella och Bluetooth-anslutningar
- Windows Server 2003: USB-, parallella och Bluetooth-anslutningar
- Windows Vista: USB- och parallellanslutningar
- Windows NT 4.0: Parallellanslutningar

#### $\mathscr P$ Referens

Läs beskrivningen av drivrutinsinstallationen för respektive anslutningsmetod.

För USB-anslutning, se [s.40 "Installera skrivardrivrutinen med USB"](#page-45-2).

För parallellanslutning, se [s.45 "Skriva ut med parallellanslutning".](#page-50-1)

För Bluetooth-anslutning, se [s.47 "Skriva ut med Bluetooth-anslutning".](#page-52-3)

För information om installation under Windows Vista, se [s.22 "Installation av](#page-27-1) [skrivardrivrutinen i Windows Vista".](#page-27-1)

**1**

# <span id="page-26-0"></span>**Installera skrivardrivrutinen**

Det här avsnittet beskriver hur skrivardrivrutinen installeras. Skrivardrivrutinen kan installeras på två sätt: med snabbinstallation som installerar inställningarna med en gång eller genom att installera lämplig drivrutin beroende på den port du vill använda.

# Wiktigt

❒ Skrivardrivrutinen för Windows NT 4.0 är inte inkluderad på den medföljande cd-skivan. Om du har operativsystemet Windows NT 4.0, ladda ned en skrivardrivrutin för Windows NT 4.0 från leverantörens webbplats. För mer information, kontakta din sälj-/servicerepresentant.

# <span id="page-26-1"></span>**Snabbinstallation**

Användare av Windows 95/98/Me/2000/XP och Windows Server 2003 kan enkelt installera programvaran från den medföljande cd-skivan.

Om du använder Snabbinstallation installeras PCL-skrivardrivrutinen och/eller RPCS-skrivardrivrutinen samt DeskTopBinder Lite och SmartDeviceMonitor for Client i nätverksmiljö och TCP/IP-porten ställs in.

## **1**Viktigt

- ❒ För att kunna installera skrivardrivrutinen under Windows 2000/XP Professional, Windows Server 2003 och Windows NT 4.0 måste du ha ett konto med skrivarhanteringsbehörighet. Logga in som administratör.
- ❒ Om du ansluter via USB ska du läsa [s.40 "Installera skrivardrivrutinen med](#page-45-2) [USB"](#page-45-2) och installera skrivardrivrutinen.

## A **Stäng alla program som är igång.**

# B **Sätt i cd-skivan i cd-romenheten.**

Installationsprogrammet startar.

Autostart kanske inte fungerar med vissa operativsystemsinställningar. Starta i så fall "Setup.exe" som finns i cd-skivans rotkatalog.

# C **Välj gränssnittsspråk och klicka på [OK].**

Standard för gränssnittsspråk är engelska.

## D **Klicka på [Snabbinstallation].**

Licensavtalet visas i dialogrutan **[Licensavtal]**.

- E **Klicka på [Jag accepterar avtalet.] och klicka sedan på [Nästa >] när du har läst avtalet.**
- F **Markera den maskinmodell som du vill använda i dialogrutan [Välj skrivare].** Vid nätverksanslutning via TCP/IP ska du välja den maskin vars IP-adress visas i **[Anslut till]**.

Vid parallellanslutning ska du välja den skrivare vars skrivarport visas i **[Anslut till]**.

## G **Klicka på [Installera].**

Installationen av skrivardrivrutinen startar.

## H **Klicka på [Slutför].**

Ett meddelande om att du ska starta om datorn visas. Starta om datorn för att slutföra installationen.

I **Klicka på [Avsluta] i installationsprogrammets första dialogruta, och ta sedan ut cd-skivan.**

### **Obs**

**1**

- ❒ Du kan avbryta installationen av den valda programvaran genom att klicka på **[Avbryt]** innan installationen slutförs.
- ❒ Markera en maskin vars IP-adress visas i **[Anslut till]** när du ska installera SmartDeviceMonitor for Client och använder TCP/IP.

### **Referens**

Snabbinstallation är endast tillgängligt om dubbelriktad kommunikation via en parallellanslutning är aktiverad mellan maskinen och datorn. Mer information om dubbelriktad kommunikation mellan maskinen och datorn finns på [s.51 "Om dubbelriktad kommunikation är inaktiverat"](#page-56-1).

## <span id="page-27-1"></span><span id="page-27-0"></span>**Installation av skrivardrivrutinen i Windows Vista**

Installera och ställ in skrivardrivrutinen i Windows Vista på följande sätt.

### Viktigt

- ❒ Skrivardrivrutinens Hjälp kan inte visas på datorer som använder Windows Vista.
- ❒ SmartDeviceMonitor for Client kan inte installeras på datorer som använder Windows Vista.

Användare av Windows Vista kan installera drivrutinen PCL eller RPCS med hjälp av den medföljande cd-skivan.

Skrivardrivrutinens installerare finns på följande platser:

Exempel ("D"-enheten är CD-ROM-enheten):

• RPCS

#### **D:\DRIVERS\RPCS\XP\_VISTA\(Språk)\DISK1**

• PCL (PCL5E/PCL6)

#### **D:\DRIVERS\PCL(PCL5E or PCL6)\XP\_VISTA\(Språk)\DISK1**

Installera och ställ in skrivardrivrutinen enligt följande:

- A Installera skrivardrivrutinen.
- B Ange portinställningarna.
- C Konfigurera egenskaperna.

**1**

A **Stäng alla program som är igång.**

B **Sätt i cd-skivan i cd-romenheten.**

C **Starta Guiden Lägg till skrivare för att installera drivrutinen PCL eller RPCS.**

Klicka på **[Kontrollpanelen]** på **[Start]**-menyn, klicka på **[Maskinvara och Ljud]**, klicka på **[Skrivare]** och klicka sedan på **[Lägg till en skrivare]** för att starta Guiden Lägg till skrivare.

## D **Ange önskad port.**

Du kan ändra portinställningarna under fliken **[Portar]** i skrivaregenskapernas dialogruta.

För mer information om skrivaregenskaperna, se [s.23 "Windows Vista - öpp](#page-28-0)[na skrivaregenskaperna"](#page-28-0).

För mer information om tillgängliga portar, se [s.17 "Kontrollera anslutnings](#page-22-3)[metod"](#page-22-3).

# E **Konfigurera egenskaperna.**

Om så krävs, konfigurera inställningarna i skrivaregenskapernas dialogruta.

Om dubbelriktad kommunikation har aktiverats konfigureras alternativen automatiskt.

Om dubbelriktad kommunikation inte har aktiverats måste du konfigurera alternativen manuellt.

#### <span id="page-28-0"></span>**Windows Vista - öppna skrivaregenskaperna**

Öppna först dialogrutan för skrivaregenskaper i fönstret **[Skrivare]** för att ställa in standardskrivare.

A **På [Start]-menyn, peka på [Kontrollpanelen] och klicka sedan på [Maskinvara och Ljud]-[Skrivare].**

Fönstret **[Skrivare]** visas.

B **Klicka på ikonen för skrivaren du vill använda.**

C **På [Organisera]-menyn, klicka på [Egenskaper].**

D **Gör inställningarna och klicka sedan på [OK].**

#### **Referens**

[s.17 "Kontrollera anslutningsmetod"](#page-22-3)

[s.50 "Göra tillvalsinställningar för skrivaren"](#page-55-2)

## <span id="page-29-0"></span>**Installera skrivardrivrutinen för den valda porten**

### <span id="page-29-1"></span>**Använda SmartDeviceMonitor for Client-porten**

### **Viktigt**

- ❒ För att kunna installera SmartDeviceMonitor for Client under Windows 2000/XP Professional, Windows Server 2003 och Windows NT 4.0 måste du ha ett konto med skrivarhanteringsbehörighet. Logga in som administratör.
- ❒ Installera SmartDeviceMonitor for Client före skrivardrivrutinen om du använder SmartDeviceMonitor for Client-porten.

Installera SmartDeviceMonitor for Client

A **Stäng alla program som är igång.**

B **Sätt i cd-skivan i cd-romenheten.**

Installationsprogrammet startar.

C **Välj gränssnittsspråk och klicka på [OK].**

Standard för gränssnittsspråk är engelska.

- D **Klicka på [DeskTopBinder SmartDeviceMonitor for Client].**
- E **Ett meddelande om att alla andra program ska stängas visas. Stäng alla program och klicka på [Nästa >].**
- F **Licensavtalet visas i dialogrutan [Licensavtal]. Klicka på [Ja] när du har läst texten.**
- G **Klicka på [Full installation] eller [Anpassad installation].**

**[Full installation]** installerar alla program som behövs: DeskTopBinder Lite och SmartDeviceMonitor for Client.

**[Anpassad installation]** installerar de program som valts.

- H **Följ instruktionerna på displayen och gå till nästa steg genom att klicka på [Nästa >].**
- I **När installationen är klar kan du välja att starta om datorn nu eller senare och klicka på [Slutförd].**

Starta om datorn för att slutföra installationen.

## **Obs**

- ❒ Du kan avbryta installationen av den valda programvaran genom att klicka på **[Avbryt]** innan installationen slutförs.
- ❒ Autostart kanske inte fungerar med vissa operativsystemsinställningar. Starta i så fall "Setup.exe" som finns i cd-skivans rotkatalog.

**1**

#### **Ändra portinställningar för SmartDeviceMonitor for Client**

Här nedan beskrivs hur du ändrar SmartDeviceMonitor for Clientinställningar, t.ex. TCP/IP-tidsgräns, omdirigerad/parallell utskrift och skrivargrupper.

#### Windows 95/98:

A **Öppna fönstret [Skrivare] på [Start]-menyn.**

B **Klicka på ikonen för den skrivare som du vill använda i fönstret [Skrivare]. På [Arkiv]-menyn klickar du på [Egenskaper].**

C **Klicka på fliken [Detaljer] och klicka sedan på [Portinställningar].** Dialogrutan **[Portinställningar]** visas.

Windows 2000/Windows NT 4.0:

A **Öppna fönstret [Skrivare] från [Start]-menyn.**

B **Klicka på ikonen för den skrivare som du vill använda i fönstret [Skrivare]. På [Arkiv]-menyn klickar du på [Egenskaper].**

C **På fliken [Portar] klickar du på [Konfigurera port].**

Dialogrutan **[Konfiguration]** visas.

Windows XP, Windows Server 2003:

A **Öppna fönstret [Skrivare och faxar] från [Start]-menyn.**

Fönstret **[Skrivare och Faxar]** visas.

B **Klicka på ikonen för skrivaren du vill använda. På [Arkiv]-menyn klickar du på [Egenskaper]. Skrivaregenskaperna visas.**

C **Klicka på fliken [Portar] och klicka sedan på [Konfigurera port].** Dialogrutan **[Portkonfiguration]** öppnas.

## **Obs**

- ❒ Du kan ange en tidsgräns för TCP/IP.
- ❒ Du kan konfigurera inställningar för användare, proxy och tidsgräns för IPP.
- ❒ Om det inte finns några inställningar på fliken **[Omdirigerad/Parallell utskrift]** gör du så här:
	- A Klicka på **[Avbryt]** för att stänga dialogrutan **[Portkonfiguration:]**.
	- B Starta SmartDeviceMonitor for Client och högerklicka på ikonen Smart-DeviceMonitor for Client i aktivitetsfältet.
	- C Peka på **[Egenskaper]** och klicka sedan på **[Utökade funktionsinställningar]**.
	- D Markera kryssrutan **[Ställ in supportutskrift/parallell utskrift för respektive port]**.
	- E Stäng dialogrutan **[Utökade funktionsinställningar]** genom att klicka på **[OK]**.

## **Referens**

För mer information om inställningarna, se Handbok för nätverk eller SmartDeviceMonitor for Client Hjälp.

#### **Installera PCL- eller RPCS-drivrutin för skrivare (TCP/IP)**

# **Viktigt**

❒ För att kunna installera skrivardrivrutinen under Windows 2000/XP Professional, Windows Server 2003 och Windows NT 4.0 måste du ha ett konto med skrivarhanteringsbehörighet. Logga in som administratör eller privilegierad användare.

A **Stäng alla program som är igång.**

## B **Sätt i cd-skivan i cd-romenheten.**

Installationsprogrammet startar.

## C **Välj gränssnittsspråk och klicka på [OK].**

Standard för gränssnittsspråk är engelska.

D **Klicka på [PCL/RPCS skrivardrivrutiner].**

## E **Licensavtalet visas i dialogrutan [Licensavtal].**

Klicka på **[Jag accepterar avtalet.]** och klicka sedan på **[Nästa >]** när du har läst avtalet.

F **Markera skrivardrivrutinen som du vill använda i dialogrutan [Välj program].** Du kan välja flera skrivardrivrutiner.

# G **Klicka på [Nästa >].**

H **Välj den maskinmodell som du vill använda.**

Skrivarens namn kan ändras i rutan **[Ändra inställningar för 'Skrivarnamn']**.

**1**

# I **Dubbelklicka på skrivarnamnet för att se skrivarinställningarna.**

Informationen i **[Kommentar]**, **[Drivrutin]** och **[Port]** varierar beroende på operativsystem, skrivarmodell och port.

J **Klicka på [Port] och sedan på [Lägg till].**

## K **Klicka på [SmartDeviceMonitor] och sedan på [OK].**

## L **Klicka på [TCP/IP] och sedan på [Sök].**

En lista med skrivare som använder TCP/IP visas.

# M **Välj den skrivare du vill använda och klicka sedan på [OK].**

Endast skrivare som svarar på ett anrop från datorn visas. Klicka på **[Ange adress]** och ange därefter maskinens IP-adress eller värdnamn om du vill skriva ut till en maskin som inte listas här.

N **Kontrollera att den valda skrivarens port visas i [Port].**

#### O **Ange en användarkod vid behov.**

Du kan ange upp till 8 numeriska tecken. Du kan inte använda bokstäver eller symboler.

P **Ställ in maskinen som standardskrivare genom att markera kryssrutan [Standardskrivare].**

#### Q **Klicka på [Fortsätt].**

Installationen startar.

#### R **När installationen är klar kan du välja att starta om datorn nu eller senare och sedan klicka på [Slutför].**

Starta om datorn för att slutföra installationen.

### **Obs**

- ❒ Genom att ange en användarkod kan en SmartDeviceMonitor for Adminanvändare visa och kontrollera statistik om hur många ark varje användare skriver ut. Mer detaljerad information finns i hjälp för SmartDeviceMonitor for Admin.
- ❒ Autostart kanske inte fungerar med vissa operativsystemsinställningar. Starta i så fall "Setup.exe" som finns i cd-skivans rotkatalog.
- ❒ Under Windows 95/98/Me går det inte att lägga till en IP-adress som delvis liknar en som redan används. Om t.ex. "192.168.0.2" används, går det inte att använda "192.168.0.2xx". Om "192.168.0.20" går inte heller "192.168.0.2" att använda.

#### $\mathscr P$ Referens

Ett meddelande visas om det redan finns en nyare version av skrivardrivrutinen. I så fall går det inte att installera skrivardrivrutinen med autostartprogrammet. Om du ändå vill installera skrivardrivrutinen kan du göra det med funktionen **[Lägg till skrivare]**. Se Felsökning.

#### **Installera PCL- eller RPCS-drivrutin för skrivare (IPP)**

## **Viktigt**

- ❒ För att kunna installera skrivardrivrutinen under Windows 2000/XP Professional, Windows Server 2003 och Windows NT 4.0 måste du ha ett konto med skrivarhanteringsbehörighet. Logga in som administratör eller privilegierad användare.
- A **Stäng alla program som är igång.**

# B **Sätt i cd-skivan i cd-romenheten.**

Installationsprogrammet startar.

- C **Välj gränssnittsspråk och klicka på [OK].** Standard för gränssnittsspråk är engelska.
- D **Klicka på [PCL/RPCS skrivardrivrutiner].**

#### E **Licensavtalet visas i dialogrutan [Licensavtal].** Klicka på **[Jag accepterar avtalet.]** och klicka sedan på **[Nästa >]** när du har läst avtalet.

F **Markera en skrivardrivrutin som du vill använda i dialogrutan [Välj program].** Du kan välja flera skrivardrivrutiner.

#### G **Välj den maskinmodell som du vill använda.** Skrivarens namn kan ändras i rutan **[Ändra inställningar för 'Skrivarnamn']**.

H **Dubbelklicka på skrivarnamnet för att se skrivarinställningarna.** Informationen i **[Kommentar]**, **[Drivrutin]** och **[Port]** varierar beroende på opera-

tivsystem, skrivarmodell och port.

I **Klicka på [Port] och sedan på [Lägg till].**

J **Klicka på [SmartDeviceMonitor] och sedan på [OK].**

# K **Klicka på [IPP].**

#### L **I rutan [Skrivar-URL] anger du "http://skrivarens adress/printer" som skrivaradress.**

Om serverautentisering används aktiverar du SSL (ett protokoll för krypterad kommunikation), ange "https://skrivarens adress/printer" (Internet Explorer 5.01 eller senare måste vara installerad).

(IP-adressen i exemplet är 192.168.15.16)

### **http://192.168.15.16/printer**

## **https://192.168.15.16/printer**

Du kan ange "http://skrivarens adress/ipp" som skrivaradress.

#### M **Ange ett namn som identifierar skrivaren i [IPP-portnamn]. Använd ett namn som skiljer sig från de befintliga portnamnen.**

Om du inte anger ett namn används adressen som angavs i rutan **[Skrivar-URL]** som IPP-portnamn.

## N **Klicka på [Detaljinställningar] och gör inställningarna som behövs.**

Mer information om inställningarna finns i hjälp för SmartDeviceMonitor for Client.

## O **Klicka på [OK].**

# P **Kontrollera att den valda skrivarens port visas i [Port].**

# Q **Ange en användarkod vid behov.**

Du kan ange upp till 8 numeriska tecken. Du kan inte använda bokstäver eller symboler.

#### R **Ställ in maskinen som standardskrivare genom att markera kryssrutan [Standardskrivare].**

#### S **Klicka på [Fortsätt].**

Installationen startar.

#### $\boldsymbol{\mathbb{D}}$  När installationen är klar kan du välja att starta om datorn nu eller senare **och sedan klicka på [Slutför].**

Starta om datorn för att slutföra installationen.

## **Obs**

- ❒ Du kan avbryta installationen av den valda programvaran genom att klicka på **[Avbryt]** innan installationen slutförs.
- ❒ Autostart kanske inte fungerar med vissa operativsystemsinställningar. I sådana fall ska du öppna "Setup.exe" i cd:ns rotkatalog.
- ❒ Genom att ange en användarkod kan en SmartDeviceMonitor for Adminanvändare visa och kontrollera hur många ark varje användare skriver ut. Mer detaljerad information finns i hjälp för SmartDeviceMonitor for Admin.

## **Referens**

Ett meddelande visas om det redan finns en nyare version av skrivardrivrutinen. I så fall går det inte att installera skrivardrivrutinen med autostartprogrammet. Om du ändå vill installera skrivardrivrutinen kan du göra det med funktionen **[Lägg till skrivare]**. Se Felsökning.

#### <span id="page-35-0"></span>**Använda standard-TCP/IP-porten**

Detta avsnitt beskriver hur du installerar PCL- eller RPCS-skrivardrivrutinen med TCP/IP-porten.

#### **Viktigt**

❒ Du måste ha ett konto med behörighet att hantera skrivare om du vill installera skrivardrivrutinen i Windows 2000/XP Professional eller Windows Server 2003. Logga in som administratör eller privilegierad användare.

Installera PCL- eller RPCS-drivrutin för skrivare

A **Stäng alla program som är igång.** B **Sätt i cd-skivan i cd-romenheten.** Installationsprogrammet startar. C **Välj gränssnittsspråk och klicka på [OK].** Standard för gränssnittsspråk är engelska. D **Klicka på [PCL/RPCS skrivardrivrutiner].** E **Licensavtalet visas i dialogrutan [Licensavtal].** Klicka på **[Jag accepterar avtalet.]** och klicka sedan på **[Nästa >]** när du har läst avtalet. F **Markera en skrivardrivrutin som du vill använda i dialogrutan [Välj program].** Du kan välja flera skrivardrivrutiner. G **Klicka på [Nästa >].** H **Välj den maskinmodell som du vill använda.** Skrivarens namn kan ändras i rutan **[Ändra inställningar för 'Skrivarnamn']**. I **Dubbelklicka på skrivarnamnet för att se skrivarinställningarna.** Informationen i **[Kommentar]**, **[Drivrutin]** och **[Port]** varierar beroende på operativsystem, skrivarmodell och port. J **Klicka på [Port] och sedan på [Lägg till].** K **Klicka på [TCP/IP-standardport] och klicka sedan på [OK].** Konfigurera inställningarna för standard-TCP/IP-porten och se efter om **[Standard-TCP/IP-port]** inte visas i hjälp för Windows. L **Klicka på [Nästa >] i dialogrutan [Guiden Lägg till standard-TCP/IP-skrivarport].**
## M **Ange skrivarens namn eller IP-adress i fältet [Skrivarnamn eller IP-adress].**

Textfältet **[Portnamn]** visar ett portnamn automatiskt. Ändra namnet om det behövs.

Markera "RICOH NetworkPrinter Driver C Model" när skärmen för val av enhet visas.

## N **Klicka på [Nästa >].**

## O **Klicka på [Slutför] i dialogrutan [Guiden Lägg till standard-TCP/IP-skrivarport].** Installationsprogrammets första dialogruta visas igen.

P **Kontrollera att den valda skrivarens port visas i [Port].**

Q **Konfigurera standardskrivare om det behövs.**

#### R **Klicka på [Fortsätt].**

Installationen av skrivardrivrutinen startar.

#### ${\bf E}$  När installationen är klar kan du välja att starta om datorn nu eller senare **och sedan klicka på [Slutför].**

Starta om datorn för att slutföra installationen.

## **Obs**

- ❒ Du kan avbryta installationen av den valda programvaran genom att klicka på **[Avbryt]** innan installationen slutförs.
- ❒ Autostart kanske inte fungerar med vissa operativsystemsinställningar. I sådana fall ska du öppna "Setup.exe" i cd:ns rotkatalog.

#### **Referens**

Ett meddelande visas om det redan finns en nyare version av skrivardrivrutinen. I så fall går det inte att installera skrivardrivrutinen med autostartprogrammet. Om du ändå vill installera skrivardrivrutinen kan du göra det med funktionen **[Lägg till skrivare]**. Se Felsökning.

#### **Använda LPR-porten**

Detta avsnitt beskriver hur du installerar PCL- eller RPCS-skrivardrivrutinen med LPR-porten.

#### **Viktigt**

❒ För att kunna installera skrivardrivrutinen under Windows 2000/XP Professional, Windows Server 2003 och Windows NT 4.0 måste du ha ett konto med skrivarhanteringsbehörighet. Logga in som administratör eller privilegierad användare.

Installera PCL- eller RPCS-drivrutin för skrivare A **Stäng alla program som är igång.** B **Sätt i cd-skivan i cd-romenheten.** Installationsprogrammet startar. C **Välj gränssnittsspråk och klicka på [OK].** Standard för gränssnittsspråk är engelska. D **Klicka på [PCL/RPCS skrivardrivrutiner].** E **Licensavtalet visas i dialogrutan [Licensavtal].** Klicka på **[Jag accepterar avtalet.]** och klicka sedan på **[Nästa >]** när du har läst avtalet. F **Markera en skrivardrivrutin som du vill använda i dialogrutan [Välj program].** Du kan välja flera skrivardrivrutiner. G **Välj den maskinmodell som du vill använda.** Skrivarens namn kan ändras i rutan **[Ändra inställningar för 'Skrivarnamn']**. H **Klicka på [Nästa >].** I **Dubbelklicka på skrivarnamnet för att se skrivarinställningarna.** Informationen i **[Kommentar]**, **[Drivrutin]** och **[Port]** varierar beroende på operativsystem, skrivarmodell och port. J **Klicka på [Port] och sedan på [Lägg till].** K **Klicka på [LPR-port] och klicka sedan [OK].** Om **[LPR-port]** inte visas måste du installera den enligt anvisningarna i hjälp för Windows.

L **Ange skrivarens IP-adress i rutan [Namn eller adress på värddatorn som tillhandahåller lpd].**

M **Ange "lp" i rutan [Namn på skrivaren som är ansluten till värddatorn] och klicka på [OK].**

Porten läggs till.

- N **Kontrollera att den valda skrivarens port visas i [Port].**
- O **Konfigurera standardskrivare om det behövs.**
- P **Klicka på [Fortsätt].**

Installationen av skrivardrivrutinen startar.

Q **När installationen är klar kan du välja att starta om datorn nu eller senare och sedan klicka på [Slutför].**

Starta om datorn för att slutföra installationen.

## **Obs**

- ❒ Du kan avbryta installationen av den valda programvaran genom att klicka på **[Avbryt]** innan installationen slutförs.
- ❒ Autostart kanske inte fungerar med vissa operativsystemsinställningar. I sådana fall ska du öppna "Setup.exe" i cd:ns rotkatalog.

## **Referens**

Ett meddelande visas om det redan finns en nyare version av skrivardrivrutinen. I så fall går det inte att installera skrivardrivrutinen med autostartprogrammet. Om du ändå vill installera skrivardrivrutinen kan du göra det med funktionen **[Lägg till skrivare]**. Se Felsökning.

**1**

# **Använda som Windows nätverksskrivare**

Detta avsnitt beskriver hur du installerar PCL- eller RPCS-skrivardrivrutinen när skrivaren används som en nätverksskrivare i Windows.

Innan du använder skrivarservern installerar du skrivardrivrutinen genom att välja "Nätverksskrivarserver", välj sedan den delade skrivaren för Windows 2000 / XP, Windows Server 2003, Windows Vista eller Windows NT 4.0.

I det här avsnittet antas att datorn redan har konfigurerats för att kommunicera med en skrivarserver för Windows 2000 / XP, Windows Server 2003, Windows Vista eller Windows NT 4.0. Påbörja inte följande procedur förrän klienten har installerats och konfigurerats på ett korrekt sätt.

#### Wiktigt

- ❒ Skrivardrivrutinen för Windows NT 4.0 är inte inkluderad på den medföljande cd-skivan. Om du har operativsystemet Windows NT 4.0, ladda ned en skrivardrivrutin för Windows NT 4.0 från leverantörens webbplats. För mer information, kontakta din sälj-/servicerepresentant.
- ❒ Du måste ha ett konto med behörighet att hantera skrivare när du ska installera skrivardrivrutinen i Windows 2000/XP Professional, Windows Server 2003 eller Windows NT 4.0. Logga in som administratör eller privilegierad användare.
- ❒ Skriver du ut med en skrivarserver ansluten till skrivaren med SmartDevice-Monitor-porten går det inte att använda Omdirigerad utskrift och Parallell utskrift från datorn.
- ❒ Skriver du ut med en skrivarserver för Windows XP eller Windows Server 2003 kan meddelandefunktionerna i SmartDeviceMonitor inte användas med datorn.
- ❒ Maskinens skrivarserver stödjer datorer som använder Windows Vista, SmartDeviceMonitor for Client kan inte installeras på datorer som använder Windows Vista.
- ❒ Skriver du ut med en skrivarserver i Windows NT 4.0 installerar du skrivardrivrutinen innan du ansluter skrivarservern till skrivaren.
- ❒ Om du har operativsystemet Windows NT 4.0, ladda ned en skrivardrivrutin för Windows NT 4.0 från leverantörens webbplats.

## Installera PCL- eller RPCS-drivrutin för skrivare A **Stäng alla program som är igång.**

B **Sätt i cd-skivan i cd-romenheten.** Installationsprogrammet startar.

C **Välj gränssnittsspråk och klicka på [OK].** Standard för gränssnittsspråk är engelska.

D **Klicka på [PCL/RPCS skrivardrivrutiner].**

E **Licensavtalet visas i dialogrutan [Licensavtal].**

Klicka på **[Jag accepterar avtalet.]** och klicka sedan på **[Nästa >]** när du har läst avtalet.

F **Markera skrivardrivrutinen som du vill använda i dialogrutan [Välj program].** Du kan välja flera skrivardrivrutiner.

## G **Klicka på [Nästa >].**

H **Välj vilka skrivarmodeller som du vill använda genom att markera kryssrutan [Skrivarnamn].**

Skrivarens namn kan ändras i rutan **[Ändra inställningar för 'Skrivarnamn']**.

I **Dubbelklicka på skrivarnamnet för att se skrivarinställningarna.** Informationen i **[Kommentar]**, **[Drivrutin]** och **[Port]** varierar beroende på operativsystem, skrivarmodell och port.

J **Klicka på [Port] och sedan på [Lägg till].**

K **Klicka på [Nätverksskrivare] och sedan på [OK].**

L **Dubbelklicka på det datornamn du vill använda som skrivarserver i fönstret [Sök efter skrivare].**

M **Välj den skrivare du vill använda och klicka sedan på [OK].**

N **Kontrollera att den valda skrivarens port visas i [Port].**

## O **Konfigurera användarkod om det behövs.**

För en RPCS-skrivardrivrutin kan du ange en användarkod efter installationen. Information om användarkoder finns i skrivardrivrutinens hjälp.

P **Ställ in maskinen som standardskrivare genom att markera kryssrutan [Standardskrivare].**

## Q **Klicka på [Fortsätt].**

Installationen av skrivardrivrutinen startar.

#### R **När installationen är klar kan du välja att starta om datorn nu eller senare och sedan klicka på [Slutför].**

Starta om datorn för att slutföra installationen.

## **Obs**

- ❒ Du kan avbryta installationen av den valda programvaran genom att klicka på **[Avbryt]** innan installationen slutförs.
- ❒ Autostart kanske inte fungerar med vissa operativsystemsinställningar. I sådana fall ska du öppna "Setup.exe" i cd:ns rotkatalog.

#### **Referens**

Ett meddelande visas om det redan finns en nyare version av skrivardrivrutinen. I så fall går det inte att installera skrivardrivrutinen med autostartprogrammet. Om du ändå vill installera skrivardrivrutinen kan du göra det med funktionen **[Lägg till skrivare]**. Se Felsökning.

# **Använda som NetWare skrivarserver/ fjärrskrivare**

Detta avsnitt beskriver hur du konfigurerar den Windows-dator som används som NetWare-klient.

## Viktigt

- ❒ Skrivardrivrutinen för Windows NT 4.0 är inte inkluderad på den medföljande cd-skivan. Om du har operativsystemet Windows NT 4.0, ladda ned en skrivardrivrutin för Windows NT 4.0 från leverantörens webbplats. För mer information, kontakta din sälj-/servicerepresentant.
- ❒ För att kunna installera skrivardrivrutinen under Windows 2000/XP Professional, Windows Server 2003 och Windows NT 4.0 måste du ha ett konto med skrivarhanteringsbehörighet. Logga in som administratör eller privilegierad användare.
- ❒ I en IPv6-miljö kan NetWare-servrar inte användas.

Följande beskrivningar bygger på att NetWare-klienten är installerad på datorn och att NetWare-servermiljön är korrekt inställd. Installera först alla klientprogram som behövs.

Installera skrivardrivrutinen medan du är inloggad på NetWares filserver.

Följande värden används i exemplet:

- Operativsystem: Windows 98
- NetWare version: 4.1
- Namn på filserver: CAREE
- Könamn: R-QUEUE

## A **Sätt i cd-skivan i cd-romenheten.**

Installationsprogrammet startar.

Autostart kanske inte fungerar med vissa operativsystemsinställningar. I sådana fall ska du öppna "Setup.exe" i cd:ns rotkatalog.

## B **Välj gränssnittsspråk och klicka på [OK].**

Standard för gränssnittsspråk är engelska.

C **Klicka på [PCL/RPCS skrivardrivrutiner].**

## D **Licensavtalet visas i dialogrutan [Licensavtal].**

Klicka på **[Jag accepterar avtalet.]** och klicka sedan på **[Nästa >]** när du har läst avtalet.

E **Markera skrivardrivrutinen som du vill använda i dialogrutan [Välj program].** Du kan välja flera skrivardrivrutiner.

F **Klicka på [Nästa >].**

**1**

G **Välj skrivarmodellen som du vill använda genom att markera kryssrutan [Skrivarnamn].**

Skrivarens namn kan ändras i rutan **[Ändra inställningar för 'Skrivarnamn']**.

- H **Dubbelklicka på skrivarnamnet för att se skrivarinställningarna.** Informationen i **[Kommentar]**, **[Drivrutin]** och **[Port]** varierar beroende på operativsystem, skrivarmodell och port.
- I **Klicka på [Port] och sedan på [Lägg till].**
- J **Klicka på [Nätverksskrivare] och sedan på [OK].**
- K **Dubbelklicka på namnet på NetWare-filservern i nätverksträdet.** Nu visas den kö som har skapats.
- L **Markera skrivarkön och klicka sedan på [OK].**
- M **Kontrollera att den valda skrivarens port visas i [Port].**
- N **Klicka på [Fortsätt].**

Installationen av skrivardrivrutinen startar.

- O **Klicka på [Slutför] i dialogrutan [Välj program].**
- $\textbf{\textbf{U}}$  När installationen är klar kan du välja att starta om datorn nu eller senare **och sedan klicka på [Slutför].**

Starta om datorn för att slutföra installationen.

Q **När du har startat om datorn ska du öppna fönstret [Skrivare] och sedan öppna skrivaregenskaperna.**

I Windows XP och Windows Server 2003 öppnar du skrivaregenskaperna från fönstret **[Skrivare och faxar]**.

R **På fliken [Skrivarinställningar] ska du avmarkera kryssrutorna [Sidmatning] och [Aktivera banner].**

I Windows 2000/XP, Windows Server 2003 och Windows NT 4.0 går du till fliken **[NetWare-inställning]**.

Du ska inte markera dessa kryssrutor, eftersom skrivardrivrutinen gör det automatiskt. Om du markerar kryssrutorna kan du få problem med utskrifterna.

S **Stäng dialogrutan för skrivaregenskaper genom att klicka på [OK].**

## **Obs**

- ❒ Du kan avbryta installationen av den valda programvaran genom att klicka på **[Avbryt]** innan installationen slutförs.
- ❒ Protokollet sätts till ej aktivt som standard. Du kan aktivera det med Web Image Monitor eller Telnet.

## **Sidmatning**

Använd inte NetWare för att konfigurera sidmatning. Sidmatning kontrolleras av skrivardrivrutinen i Windows. Om sidmatningen konfigureras med NetWare kan utskriftsproblem uppstå.

Avaktivera sidmatningen för respektive operativsystem enligt anvisningarna nedan:

- I Windows 95/98/Me avmarkerar du kryssrutan **[Sidmatning]** på fliken **[Skrivarinställningar]** i dialogrutan med skrivaregenskaper.
- I Windows 2000/XP, Windows Server 2003 och Windows NT 4.0 avmarkerar du kryssrutan **[Sidmatning]** på fliken **[NetWare-inställningar]** i dialogrutan med skrivaregenskaper.

## **Banner-sida**

Använd inte NetWare för att konfigurera en banner-sida.

Avaktivera banner-sidor för respektive operativsystem enligt anvisningarna nedan:

- I Windows 95/98/Me avmarkerar du kryssrutan **[Aktivera banner]** på fliken **[Skrivarinställningar]** i dialogrutan för skrivaregenskaper.
- I Windows 2000/XP, Windows Server 2003 och Windows NT 4.0 avmarkerar du kryssrutan **[Aktivera banner]** på fliken **[NetWare-inställningar]** i dialogrutan för skrivaregenskaper.

## **Utskrift efter återställande av skrivaren**

Anslutningen mellan skrivaren och skrivarservern behöver 30 - 40 sekunder för att återupprättas när skrivaren har återställts. Under denna tidsperiod kan jobb tas emot (beroende på NetWare-specifikationerna), men inte skrivas ut.

När du ska skriva ut efter att ha återställt skrivaren som fjärrskrivare, måste du kontrollera på skrivarservern att fjärrskrivaren är frånkopplad, eller vänta två minuter innan du skriver ut.

**1**

# **Installera skrivardrivrutinen med USB**

I det här avsnittet beskrivs hur du installerar skrivardrivrutiner med USB.

Innan du installerar bör du kontrollera att inga program utöver operativsystemet körs på datorn, och att inga utskriftsjobb bearbetas.

Skrivardrivrutiner kan installeras med cd-skivan som medföljer maskinen.

## **Windows Me - USB**

#### **1**Viktigt

**1**

- ❒ Det går inte att installera via USB i Windows 95/98. Uppgradera till Windows Me eller senare.
- ❒ Ladda ned USB Printing Support för Windows Me från leverantörens hemsida.

Första gången du använder USB startas plug and play-funktionen, och dialogrutan **[Hittade ny maskinvara]**, **[Guiden uppdatera enhetsdrivrutin]** eller **[Guiden Lägg till ny maskinvara]** visas, beroende på operativsystem.

Om skrivardrivrutinen redan är installerad aktiveras plug and play-funktionen och ikonen för skrivaren som är ansluten till "USB"-porten läggs till i fönstret **[Skrivare]**.

## A **Ladda ned USB Printing Support från leverantörens hemsida.**

Använd sökning för att hitta modellnamnet och ladda sedan ned USB Printing Support från leverantörens hemsida.

Spara filen på en plats där du lätt kan hitta den.

## B **Anslut maskinen till datorn med USB-kabeln.**

Se till att USB-kabeln sitter ordentligt.

C **Klicka på [Söka efter en lämplig drivrutin för enheten [rekommenderas]] och klicka sedan på [Nästa >] på displayen i Guiden Ny maskinvara.**

D **Markera kryssrutan [Ange sökväg:] och klicka sedan på [Bläddra...].** Dialogrutan **[Välj mapp]** visas.

E **Ange sökvägen till USB Printing Support och klicka på [Nästa >].**

#### F **Kontrollera platsen och klicka sedan på [Nästa >].**

USB Printing Support är installerad.

## G **Klicka på [Avsluta].**

Om skrivardrivrutinen redan är installerad aktiveras plug and play-funktionen och ikonen för skrivaren som är ansluten till "USB001"-porten läggs till i fönstret **[Skrivare]**.

 $\Omega$  Installera skrivardrivrutinen. Klicka på [Sök efter den bästa drivrutinen för en**heten. [rekommenderas]] och klicka sedan på [Nästa >].**

I **Markera kryssrutan [Ange sökväg:] och klicka sedan på [Bläddra...].** Dialogrutan **[Välj mapp]** visas.

J **Sätt i cd-skivan i cd-romenheten.**

## **Obs**

- ❒ När autostartprogrammet börjar klickar du på **[Avsluta]**.
- ❒ Du kan avaktivera autostartprogrammet genom att hålla ner {**Skift**}-tangenten medan du sätter in cd-skivan i enheten, ända tills datorn har läst färdigt från enheten.

#### K **Ange platsen där källfilerna för skrivardrivrutinen är lagrade och klicka sedan på [Nästa >].**

Om cd-enheten är enhet D, finns källfilerna på följande sökväg:

- RPCS D:\DRIVERS\RPCS\WIN9X\_ME\(Språk)\DISK1
- PCL 5e D:\DRIVERS\PCL5E\WIN9X\_ME\(Språk)\DISK1
- PCL 6 D:\DRIVERS\PCL6\WIN9X\_ME\(Språk)\DISK1
- PostScript 3 (cd-skivan "Printer Drivers and Utilities") D:\DRIVERS\PS\WIN9X\_ME\(Språk)\DISK1

## L **Kontrollera platsen och klicka sedan på [Nästa >].**

Guiden Lägg till skrivare startar.

## M **Klicka på [Avsluta].**

Installationen är färdig. När installationen är klar läggs ikonen för skrivaren som är ansluten till USB001-porten till i fönstret **[Skrivare]**.

## **Obs**

- ❒ Siffran efter "USB" kan variera beroende på hur många skrivare som är anslutna.
- ❒ Du behöver inte installera om USB Printing Support om du ansluter en annan maskin via USB-gränssnittet när USB Printing Support är installerad.
- ❒ Om inte skrivardrivrutinen har installerats efter installationen av USB Printing Support, följer du skrivarens plug and play-anvisningar.

## **Windows 2000 - USB**

## **Viktigt**

❒ Administratörsbehörighet krävs för att installera en skrivardrivrutin. Logga på med ett konto som har administratörsbehörighet.

Första gången som USB används startas Guiden Ny maskinvara, och USB Printing Support installeras automatiskt.

Om skrivardrivrutinen redan är installerad aktiveras plug and play-funktionen och ikonen för skrivaren som är ansluten till "USB"-porten läggs till i fönstret **[Skrivare]**.

Om skrivardrivrutinen inte är installerad ska du följa plug and play-instruktionerna för skrivaren och installera den via den medföljande cd-skivan.

#### A **Anslut maskinen till datorn med USB-kabeln.**

Se till att USB-kabeln sitter ordentligt.

B **Klicka på [Söka efter en lämplig drivrutin för enheten [rekommenderas]] och klicka sedan på [Nästa >] på displayen i Guiden Ny maskinvara.**

## C **Markera kryssrutan [Ange plats] och klicka sedan på [Nästa >].**

## D **Sätt i cd-skivan i cd-romenheten.**

När autostartprogrammet börjar klickar du på **[Avsluta]**.

Du kan avaktivera autostartprogrammet genom att hålla ner vänster {**Skift**} tangent medan du sätter in cd-skivan i enheten, ända tills datorn har läst färdigt från enheten.

#### E **Ange sökvägen till skrivardrivrutinernas källfiler.**

Om cd-enheten är enhet D, finns källfilerna på följande sökväg:

- RPCS D:\DRIVERS\RPCS\XP\_VISTA\(Språk)\DISK1
- PCL 5e D:\DRIVERS\PCL5E\XP\_VISTA\(Språk)\DISK1
- $\bullet$  PCL 6 D:\DRIVERS\PCL6\XP\_VISTA\(Språk)\DISK1
- PostScript 3 (cd-skivan "Printer Drivers and Utilities") D:\DRIVERS\PS\WIN2K\_XP\(Språk)\DISK1

## F **Kontrollera platsen för skrivardrivrutinen och klicka sedan på [OK].**

## G **Klicka på [Nästa >].**

## H **Klicka på [Avsluta].**

Om skrivardrivrutinen redan är installerad aktiveras plug and play-funktionen och ikonen för skrivaren som är ansluten till "USB001"-porten läggs till i fönstret **[Skrivare]**.

## **Obs**

❒ Siffran efter "USB" kan variera beroende på hur många skrivare som är anslutna.

## **Windows XP, Windows Server 2003 - USB**

## **Viktigt**

❒ Du måste ha administratörsbehörighet för att kunna installera skrivardrivrutinen. Logga in med ett konto som har administratörsbehörighet.

Första gången som USB används startas Guiden Ny maskinvara, och USB Printing Support installeras automatiskt.

Om skrivardrivrutinen redan är installerad aktiveras plug and play-funktionen och ikonen för skrivaren som är ansluten till "USB"-porten läggs till i fönstret **[Skrivare]**.

Skrivardrivrutiner kan installeras med cd-skivan som medföljer maskinen.

Om skrivardrivrutinen inte är installerad ska du följa plug and play-instruktionerna för skrivaren och installera den via den medföljande cd-skivan.

## A **Anslut maskinen till datorn med USB-kabeln.**

Se till att USB-kabeln sitter ordentligt.

B **Klicka på [Söka efter en lämplig drivrutin för enheten [rekommenderas]] och klicka sedan på [Nästa >] på displayen i Guiden Ny maskinvara.**

## C **Sätt i cd-skivan i cd-romenheten.**

Om autostartprogrammet börjar klickar du först på **[Avbryt]** och sedan på **[Avsluta]**.

Du kan avaktivera autostartprogrammet genom att hålla ner vänster {**Skift**} tangent medan du sätter in cd-skivan i enheten, ända tills datorn har läst färdigt från enheten.

#### D **Markera kryssrutan [Inkludera den här platsen i sökningen] box under [Sök efter bästa möjliga drivrutin på dessa platser], och klicka sedan på [Bläddra] och gå till skrivardrivrutinens plats.**

Om cd-enheten är enhet D, finns källfilerna på följande sökväg:

- RPCS D:\DRIVERS\RPCS\XP\_VISTA\(Språk)\DISK1
- PCL 5e D:\DRIVERS\PCL5E\XP\_VISTA\(Språk)\DISK1
- PCL 6 D:\DRIVERS\PCL6\XP\_VISTA\(Språk)\DISK1
- PostScript 3 (cd-skivan "Printer Drivers and Utilities") D:\DRIVERS\PS\WIN2K\_XP\(Språk)\DISK1

#### E **Markera platsen för skrivardrivrutinen och klicka på [Nästa >].**

F **Klicka på [Fortsätt].**

## G **Klicka på [Avsluta].**

När installationen är klar läggs ikonen för skrivaren som är ansluten till "USB001"-porten till i fönstret **[Skrivare och fax]**.

## **Obs**

❒ Siffran efter "USB" kan variera beroende på hur många skrivare som är anslutna.

# **Skriva ut med parallellanslutning**

Detta avsnitt beskriver hur du installerar PCL- eller RPCS-skrivardrivrutinen när parallellporten används.

Vill du använda en maskin ansluten till det parallella gränssnittet väljer du **[LPT1]** när du installerar skrivardrivrutinen.

## **Viktigt**

- ❒ För att kunna installera skrivardrivrutinen under Windows 2000/XP Professional, Windows Server 2003 och Windows NT 4.0 måste du ha ett konto med skrivarhanteringsbehörighet. Logga in som administratör eller privilegierad användare.
- ❒ Om du har operativsystemet Windows NT 4.0, ladda ned en skrivardrivrutin för Windows NT 4.0 från leverantörens webbplats.

Installera PCL- eller RPCS-drivrutin för skrivare

A **Stäng alla program som är igång.**

## B **Sätt i cd-skivan i cd-romenheten.**

Installationsprogrammet startar.

C **Välj gränssnittsspråk och klicka på [OK].**

Standard för gränssnittsspråk är engelska.

D **Klicka på [PCL/RPCS skrivardrivrutiner].**

## E **Licensavtalet visas i dialogrutan [Licensavtal].**

Klicka på **[Jag accepterar avtalet.]** och klicka sedan på **[Nästa >]** när du har läst avtalet.

F **Markera skrivardrivrutinen som du vill använda i dialogrutan [Välj program].** 

Du kan välja flera skrivardrivrutiner.

## G **Klicka på [Nästa >].**

H **Välj skrivarmodellen som du vill använda genom att markera kryssrutan [Skrivarnamn].**

Skrivarens namn kan ändras i rutan **[Ändra inställningar för 'Skrivarnamn']**.

#### I **Dubbelklicka på skrivarnamnet för att se skrivarinställningarna.** Informationen i **[Kommentar]**, **[Drivrutin]** och **[Port]** varierar beroende på operativsystem, skrivarmodell och port.

J **Kontrollera att [LPT1:] visas i fältet [Port].**

#### K **Ställ in maskinen som standardskrivare genom att markera kryssrutan [Standardskrivare].**

#### L **Klicka på [Slutför].**

Installationen av skrivardrivrutinen startar.

#### M **När installationen är klar kan du välja att starta om datorn nu eller senare och sedan klicka på [Slutför].**

Starta om datorn för att slutföra installationen.

## **Obs**

- ❒ Du kan avbryta installationen av den valda programvaran genom att klicka på **[Avbryt]** innan installationen slutförs.
- ❒ Autostart kanske inte fungerar med vissa operativsystemsinställningar. I sådana fall ska du öppna "Setup.exe" i cd:ns rotkatalog.

#### **Referens**

Ett meddelande visas om det redan finns en nyare version av skrivardrivrutinen. I så fall går det inte att installera skrivardrivrutinen med autostartprogrammet. Om du ändå vill installera skrivardrivrutinen kan du göra det med funktionen **[Lägg till skrivare]**. Se Felsökning.

# **Skriva ut med Bluetooth-anslutning**

Här beskrivs hur du skriver ut med Bluetooth-enheter.

## **Profiler som hanteras**

Hänvisa till profilerna nedan som stöds för Bluetooth-anslutning.

#### ❖ **SPP, HCRP**

- Högst två Bluetooth-adaptrar eller Bluetooth-utrustade datorer kan anslutas samtidigt med Bluetooth-gränssnittet, inklusive en med SPP-anslutning och en med HCRP-anslutning.
- Om du ansluter fler än en Bluetooth-adapter eller Bluetooth-utrustad dator samtidigt väljs den första enheten som ansluts. Du måste bryta den första anslutningen för att kunna välja anslutning mellan andra enheter.
- SPP-anslutningen hanterar inte dubbelriktad kommunikation.
- HCRP-anslutningen hanterar dubbelriktad kommunikation.

#### ❖ **BIP**

- Vid BIP-anslutning måste du installera en modul med PostScript 3 i maskinen.
- Endast en Bluetooth-adapter eller Bluetooth-utrustad dator kan anslutas via BIP.
- Endast JPEG-bilder kan skrivas ut med BIP.
- Användarkoder avaktiveras för BIP. Det går inte att skriva ut om utskriftsfunktionerna är begränsade.
- Vissa skrivare hanterar inte BIP.

## **Obs**

❒ I den här handboken gäller anvisningarna utskrift med SPP. Om du vill skriva ut med HCRP eller BIP ska du hänvisa till hjälpen som medföljer Bluetooth-adaptern som används.

## **Skriva ut med Bluetooth-anslutning**

Du installerar skrivardrivrutinen på samma sätt som för parallellgränssnittet.

## **1**Viktigt

❒ För att kunna installera skrivardrivrutinen i Windows 2000/XP Professional eller Windows Server 2003 måste du ha ett konto med skrivarhanteringsbehörighet. Logga in som administratör eller privilegierad användare.

A **Starta 3Com Bluetooth Anslutningshanteraren.**

B **Kontrollera att den skrivare som du vill använda visas i 3Com Bluetooth Anslutningshanteraren.**

- C **Öppna menyn [Verktyg] och välj [COM-port].**
- D **Kontrollera att meddelandet "Bluetooth seriell klient (COMx)" visas under klientportar. (X anger det COM-portnummer som används av Bluetooth.)**
- E **Klicka på [Stäng].**
- F **På menyn [Start], peka på [Inställningar], och klicka därefter på [Skrivare].** Fönstret **[Skrivare]** visas.
- G **Klicka på ikonen för skrivaren du vill använda.**
- H **På [Arkiv]-menyn klickar du på [Egenskaper].**
- I **Klicka på fliken [Portar].**
- J **Under [Port], markerar du kryssrutan [COMx:]. X anger det COM-portnummer som används av Bluetooth.**

## K **Klicka på [OK].**

Stäng fönstret **[Skrivare]**.

#### **Obs**

- ❒ Använder du alltid samma skrivare markerar du kryssrutan **[Använd alltid för denna anslutning]**.
- ❒ Systemkraven varierar beroende på standard och specifikationer för Bluetooth. Mer information finns i handböckerna som medföljer produkterna.
- ❒ Mer information om att installera Bluetooth i andra operativsystem och använda med olika verktyg finns i handböckerna för operativsystemen eller verktygsprogrammen.
- ❒ Visas en dialogruta medan du skickar ett utskriftsjobb återupprättar du nätverksanslutningen på följande sätt:
	- A Markera den skrivare du vill använda i rutan **[Skrivare och fax]**.
	- B Klicka på **[Anslut]**.

#### **Referens**

Mer information finns i handböckerna som medföljde Bluetooth-adaptern eller den Bluetooth-utrustade datorn.

## **Konfigurera säkerhetsinställningar**

Här beskrivs hur du konfigurerar inställningar för säkerhetsläget.

A **Starta 3Com Bluetooth Anslutningshanteraren.**

## B **Öppna menyn [Verktyg] och välj [Säkerhetsläge].**

Dialogrutan **[Säkerhetsläge]** visas.

C **Markera önskad säkerhetsnivå i listan [Säkerhetsläge:].**

Om du väljer **[Hög]** eller **[Anpassa]** och anger **[Länk]** i dialogrutan **[Anpassade inställningar]**, ska du också ange Bluetooth-lösenord. Information om hur du anger lösenord finns på [s.49 "Skriva ut i säkerhetsläge".](#page-54-0)

Inga lösenord behövs för andra säkerhetslägen och anpassade inställningar.

Mer information om de olika lägena finns i handböckerna som medföljde verktyget.

## D **Klicka på [OK].**

Stäng dialogrutan **[Säkerhetsläge]**.

#### $\mathscr P$ Referens

Mer information om säkerhetsläge finns i hjälp till 3Com Bluetooth Anslutningshanteraren. Information om det lösenord som krävs för att skicka utskriftsjobb finns i [s.49 "Skriva ut i säkerhetsläge"](#page-54-0).

## <span id="page-54-0"></span>**Skriva ut i säkerhetsläge**

Här beskrivs hur du skriver ut i säkerhetsläget.

## A **Skicka utskriftsjobbet till den skrivare som används.**

Beroende på hur du har ställt in datorn kan dialogrutan **[Anslut]** visas. Om den visas upprättar du nätverksanslutningen där.

#### B **Dialogrutan [Autentisering] visas.**

#### C **Ange Bluetooth-lösenordet och klicka på [OK].**

Ange de sista fyra siffrorna i maskinens serienummer som lösenord för Bluetooth. Serienumret hittar du på en etikett på maskinens baksida. Om serienumret t.ex. är 00A0-001234, bär Bluetooth-lösenordet 1234.

## $\blacksquare$  Utskriftsjobbet skickas.

## **Obs**

❒ Lösenordet för Bluetooth skiljer sig från skrivare till skrivare och kan inte ändras.

# **Göra tillvalsinställningar för skrivaren**

Du kan göra tillvalsinställningar för maskinen med skrivardrivrutinen när dubbelriktad kommunikation är avaktiverad.

## **Referens**

Mer information om hur du gör tillvalsinställningar för skrivaren finns i [s.51](#page-56-0) ["Om dubbelriktad kommunikation är inaktiverat"](#page-56-0).

## **Förutsättningar för dubbelriktad kommunikation**

Dubbelriktad kommunikation gör det möjligt att automatiskt skicka information om pappersformat och inställningar för matningsriktning till skrivaren. Du kan kontrollera maskinens status från datorn.

- Dubbelriktad kommunikation stöds av Windows 95 / 98 / Me / 2000 / XP, Windows Server 2003, Windows Vista och Windows NT 4.0.
- Om du använder RPCS-skrivardrivrutinen och dubbelriktad kommunikation är aktiverad i Windows 2000, är fliken **[Ändra tillbehör]** inte tillgänglig.

## **Obs**

- ❒ RPCS-drivrutinen hanterar dubbelriktad överföring och uppdaterar skrivarens status automatiskt.
- ❒ PCL-drivrutinen hanterar dubbelriktad kommunikation. Du kan uppdatera maskinens status manuellt.

Följande villkor måste uppfyllas för att dubbelriktad kommunikation ska hanteras:

#### ❖ **Vid anslutning med parallellkablar**

- Datorn måste hantera dubbelriktad kommunikation.
- Maskinen måste hantera dubbelriktad kommunikation.
- Gränssnittskabeln måste hantera dubbelriktad kommunikation.
- Maskinen måste anslutas till datorn med standardparallellkablarna och parallellkontakterna.
- I Windows 2000 måste **[Aktivera stöd för dubbelriktad kommunikation]** vara markerat och **[Aktivera skrivarpool]** får inte vara markerat på fliken **[Portar]** när RPCS-drivrutinen används.

#### ❖ **Vid anslutning till nätverket**

- Antingen måste DeskTopBinder Lite installeras eller så måste TCP/IPstandardporten användas.
- Under Windows 2000/XP, Windows Server 2003 eller Windows Vista måste **[Aktivera stöd för dubbelriktad kommunikation]** vara markerat och **[Aktivera skrivarpool]** får inte vara markerat på fliken **[Portar]** när RPCS-skrivardrivrutinen används.

Om TCP/IP-standardporten inte används måste ett av följande villkor uppfyllas förutom de båda ovan:

- SmartDeviceMonitor for Client-porten och TCP/IP-protokollet måste användas.
- Standardporten för TCP/IP måste användas utan att standardportnamnet ändras (för Windows 2000/XP, Windows Server 2003 och Windows Vista).
- Du måste ange att Microsofts IP-adress för TCP/IP-utskrift ska användas (för Windows NT 4.0).
- När IPP-protokollet används med PCL-skrivardrivrutinen måste IPP-portnamnet inkludera IP-adressen.

#### ❖ **Vid anslutning med USB**

Skrivaren måste vara ansluten till datorns USB-port med USB-gränssnittskabeln. Datorn måste hantera dubbelriktad kommunikation.

## **Obs**

❒ Installera SmartDeviceMonitor for Client med den medföljande cd-skivan.

## <span id="page-56-0"></span>**Om dubbelriktad kommunikation är inaktiverat**

Göra tillvalsinställningar när dubbelriktad kommunikation är avaktiverad.

## **Viktigt**

- ❒ I Windows 2000/XP och Windows Server 2003 krävs skrivarhanteringsbehörighet för att kunna ändra skrivaregenskaper i mappen **[Skrivare]**. Logga in som administratör eller privilegierad användare.
- ❒ I Windows NT 4.0 krävs fullständig kontroll när skrivaregenskaperna ska ändras i mappen **[Skrivare]** (Windows 2000) eller **[Skrivare och fax]** (Windows XP/Windows Server 2003). Logga in som administratör eller privilegierad användare.
- A **På menyn [Start], peka på [Inställningar], och klicka därefter på [Skrivare].** Fönstret **[Skrivare]** visas.

När du använder Windows XP eller Windows Server 2003 ska du peka på **[Inställningar]** på **[Start]**-menyn och sedan klicka på **[Skrivare och fax]**. Fönstret **[Skrivare och Faxar]** visas.

När Windows Vista används, klicka på **[Kontrollpanelen]** på **[Start]**-menyn, klicka på **[Maskinvara och Ljud]** och klicka sedan på **[Skrivare]**. Fönstret **[Skrivare]** öppnas.

- B **Klicka på ikonen för skrivaren du vill använda.**
- C **På [Arkiv]-menyn klickar du på [Egenskaper].**

## D **Klicka på fliken [Ändra tillbehör].**

Om alternativen på fliken **[Ändra tillbehör]** är avaktiverade, är dubbelriktad anslutning aktiverad. I så fall behöver du inte ändra tillvalsinställningar.

Om du använder RPCS-skrivardrivrutinen ska du klicka på fliken **[Ändra tillbehör]**.

E **Välj installerade alternativ från alternativområdet och gör sedan nödvändiga inställningar.**

F **Ange den totala mängden minne i [Totalt minne:] när tillvalsmodulen SDRAM är installerad.**

G **Klicka och markera kassetten som ska användas och välj sedan lämplig storlek, position och kassettyp under [Inställningar för papperskassetter:]. Markera kryssrutan [Använd inte Automatval] för att förhindra att kassetten hanteras av automatiskt kassettval.**

H **Stäng dialogrutan för skrivaregenskaper genom att klicka på [OK].** 

# **Installera Font Manager 2000**

## **Viktigt**

❒ I Windows 2000/XP, Windows Server 2003 eller Windows NT 4.0 krävs administratörsbehörighet för att kunna installera tillval med autostartprogrammet. Om du ska installera en skrivardrivrutin med autostartprogrammet, måste du logga du in med ett konto som har administratörsbehörighet.

A **Stäng alla program som är igång.**

B **Sätt i cd-skivan i cd-romenheten.** Installationsprogrammet startar.

C **Klicka på [Font Manager 2000].**

D **Följ instruktionerna på skärmen.**

# **Använda Adobe PageMaker Version 6.0, 6.5 eller 7.0**

Använder du Windows 95/98/Me/2000/XP, Windows Server 2003 eller Windows NT 4.0 tillsammans med Adobe PageMaker, måste du kopiera PPD-filer till PageMaker-mappen.

PPD-filerna har filtillägget .ppd i mappen "DRIVERS\PS\WIN9X\_ME\ (Språk)\DISK1" på cd-skivan.

Mappen "WIN9X\_ME" i mappen "PS" är avsedd för Windows 95/98/Me. Använd mappen på den nivå som är lämplig för ditt operativsystem.

Den tredje mappen, "(Språk)" kan ersättas med önskat språk

Kopiera .ppd-filen till PageMaker-mappen.

- **För PageMaker 6.0 standardinstallation** Mappen är "C:\PM6\RSRC\PPD4".
- **För PageMaker 6.5 standardinstallation** Mappen är "C:\PM65\RSRC\USENGLISH\PPD4". "USENGLISH" kan variera beroende på språkval.
- **För PageMaker 7.0 standardinstallation** Mappen är "C:\PM7\RSRC\USENGLISH\PPD4". "USENGLISH" kan variera beroende på språkval.

## **Obs**

- ❒ Om drivrutinen inte är korrekt inställd efter kopiering av ".ppd"-filen kan utskrift inte utföras på rätt sätt.
- ❒ När PageMaker används är tillvalsfunktionerna som väljs via skrivardrivrutinen inte aktiva. Följande procedur beskriver hur du aktiverar skrivarens tillvalsfunktioner.
	- A På **[Arkiv]**-menyn klickar du på **[Skriv ut...]**. Dialogrutan **[Skriv ut dokument]** visas.
	- B Gör de inställningar som krävs i fältet **[Funktioner]**.

# **2. Göra inställningar för skrivardrivrutinen**

# **PCL - öppna skrivaregenskaperna**

## **Windows 95/98/Me- öppna skrivaregenskaperna**

Det finns två sätt att öppna dialogrutan för skrivaregenskaper.

#### **Göra standardinställningar för skrivare**

Öppna först dialogrutan för skrivaregenskaper i fönstret **[Skrivare]** för att ställa in standardskrivare.

## **Viktigt**

❒ Det går inte att ändra standardskrivarinställningar för varje användare. Inställningarna i dialogrutan för skrivaregenskaper används för alla användare.

A **På menyn [Start], peka på [Inställningar], och klicka därefter på [Skrivare].** Fönstret **[Skrivare]** visas.

B **Klicka på ikonen för skrivaren du vill använda.**

C **På [Arkiv]-menyn klickar du på [Egenskaper].**

D **Gör inställningarna och klicka sedan på [OK].**

## **Obs**

❒ I vissa program används inte skrivardrivrutinens inställningar. Istället används programmets egna standardinställningar.

## **Referens**

Mer information finns i skrivardrivrutinens hjälp.

#### **Göra skrivarinställningar från ett program**

Du kan göra särskilda skrivarinställningar för ett visst program.

Öppna dialogrutan för skrivaregenskaper från det program du vill ställa in skrivaregenskaper för. Här följer en beskrivning av hur man gör inställningar för programmet WordPad, som medföljer Windows 95/98/Me.

## A **På [Arkiv]-menyn klickar du på [Skriv ut...].**

Dialogrutan **[Skriv ut]** visas.

B **Markera den skrivare du vill använda i listan [Namn] och klicka på [Egenskaper].** Dialogrutan för skrivaregenskaper visas.

## C **Gör inställningarna och klicka sedan på [OK].**

## D **Klicka på [OK] för att starta utskrift.**

## **Obs**

- ❒ Dialogrutan för skrivaregenskaper kan öppnas på olika sätt beroende på program. Mer information finns i handboken för respektive program.
- ❒ I vissa program används inte skrivardrivrutinens inställningar. Istället används programmets egna standardinställningar.
- ❒ De inställningar du gör i följande procedur gäller enbart för det aktuella programmet.
- ❒ Vanliga användare kan ändra egenskaperna i dialogrutan **[Skriv ut]** i ett program. Inställningarna här används som standard vid utskrift från det här programmet.

#### **Referens**

Mer information finns i skrivardrivrutinens hjälp.

## **Windows 2000 - öppna skrivaregenskaperna**

#### **Göra standardinställningar för skrivare - Skrivaregenskaper**

#### 

- ❒ Om du ska ändra skrivarens standardinställningar, inklusive konfigurera tillval, måste du logga in till ett konto med skrivarhanteringsbehörighet. Administratörer och privilegierade användare har som standard behörighet att hantera skrivare.
- ❒ Det går inte att ändra standardskrivarinställningar för varje användare. Inställningarna i dialogrutan för skrivaregenskaper används för alla användare.

#### A **På menyn [Start], peka på [Inställningar], och klicka därefter på [Skrivare].** Fönstret **[Skrivare]** visas.

B **Klicka på ikonen för skrivaren du vill använda.**

## C **På [Arkiv]-menyn klickar du på [Egenskaper].**

Dialogrutan för skrivaregenskaper visas.

## D **Gör inställningarna och klicka sedan på [OK].**

#### **Obs**

❒ De inställningar du gör här gäller som standardinställningar för alla program.

#### $\mathscr P$ Referens

#### **Göra standardinställningar för skrivare - Utskriftsinställningar**

## **Viktigt**

❒ Det går inte att ändra standardskrivarinställningar för varje användare. Inställningarna i dialogrutan för skrivaregenskaper används för alla användare.

A **På menyn [Start], peka på [Inställningar], och klicka därefter på [Skrivare].** Fönstret **[Skrivare]** visas.

B **Klicka på ikonen för skrivaren du vill använda.**

C **Gå till menyn [Arkiv] och välj [Utskriftsinställningar...].** Dialogrutan **[Utskriftsinställningar]** visas.

D **Gör inställningarna och klicka sedan på [OK].**

#### **Obs**

❒ De inställningar du gör här gäller som standardinställningar för alla program.

#### $\mathcal P$ Referens

Mer information finns i skrivardrivrutinens hjälp.

#### **Göra skrivarinställningar från ett program**

Du kan göra särskilda skrivarinställningar för ett visst program.

Om du vill göra skrivarinställningar för ett visst program, öppnar du dialogrutan **[Utskriftsinställningar]** från det programmet. Här följer en beskrivning av hur man gör inställningar för programmet WordPad, som medföljer Windows 2000.

#### A **På [Arkiv]-menyn klickar du på [Skriv ut...].**

Dialogrutan **[Skriv ut]** visas.

B **Markera den skrivare du vill använda i listan [Välj skrivare].**

C **Gör inställningarna och börja skriva ut genom att klicka på [Skriv ut].**

## **Obs**

- ❒ Dialogrutan **[Utskriftsinställningar]** kan öppnas på olika sätt beroende på program. Mer information finns i handboken för respektive program.
- ❒ De inställningar du gör i följande procedur gäller enbart för det aktuella programmet.
- ❒ Vanliga användare kan ändra egenskaperna i dialogrutan **[Skriv ut]** i ett program. Inställningarna här används som standard vid utskrift från det här programmet.

## **Referens**

Mer information finns i skrivardrivrutinens hjälp.

**2**

## **Windows XP, Windows Server 2003 - öppna skrivaregenskaperna**

#### **Göra standardinställningar för skrivare - Skrivaregenskaper**

## **Viktigt**

- ❒ Om du ska ändra skrivarens standardinställningar, inklusive konfigurera tillval, måste du logga in till ett konto med skrivarhanteringsbehörighet. Personer som tillhör grupperna Administratör och Power Users har som standard behörighet att hantera skrivare.
- ❒ Det går inte att ändra standardskrivarinställningar för varje användare. Inställningarna i dialogrutan för skrivaregenskaper används för alla användare.
- A **På [Start]-menyn, klicka på [Skrivare och Faxar].** Fönstret **[Skrivare och Faxar]** visas.
- B **Klicka på ikonen för skrivaren du vill använda.**
- C **På [Arkiv]-menyn klickar du på [Egenskaper].** Dialogrutan för skrivaregenskaper visas.
- D **Gör inställningarna och klicka sedan på [OK].**

#### **Obs**

❒ De inställningar du gör här gäller som standardinställningar för alla program.

#### $\mathscr P$ Referens

Mer information finns i skrivardrivrutinens hjälp.

**Göra standardinställningar för skrivare - Utskriftsinställningar**

## **Viktigt**

❒ Det går inte att ändra standardskrivarinställningar för varje användare. Inställningarna i dialogrutan för skrivaregenskaper används för alla användare.

A **På [Start]-menyn, klicka på [Skrivare och Faxar].** Fönstret **[Skrivare och Faxar]** visas.

B **Klicka på ikonen för skrivaren du vill använda.**

C **Gå till menyn [Arkiv] och välj [Utskriftsinställningar...].** Dialogrutan **[Utskriftsinställningar]** visas.

D **Gör inställningarna och klicka sedan på [OK].**

#### **Obs**

❒ De inställningar du gör här gäller som standardinställningar för alla program.

#### $\mathscr S$ Referens

#### **Göra skrivarinställningar från ett program**

Du kan göra särskilda skrivarinställningar för ett visst program.

Om du vill göra skrivarinställningar för ett visst program, öppnar du dialogrutan **[Utskriftsinställningar]** från det programmet. Här följer en beskrivning av hur man gör inställningar för programmet WordPad, som medföljer Windows XP.

A **På [Arkiv]-menyn klickar du på [Skriv ut...].**

Dialogrutan **[Skriv ut]** visas.

B **Markera den skrivare du vill använda i listan [Välj skrivare].**

C **Gör inställningarna och börja skriva ut genom att klicka på [Skriv ut].**

#### **Obs**

- ❒ Dialogrutan **[Utskriftsinställningar]** kan öppnas på olika sätt beroende på program. Mer information finns i handboken för respektive program.
- ❒ De inställningar du gör i följande procedur gäller enbart för det aktuella programmet.
- ❒ Vanliga användare kan ändra egenskaperna i dialogrutan **[Skriv ut]** i ett program. Inställningarna här används som standard vid utskrift från det här programmet.

#### **Referens**

Mer information finns i skrivardrivrutinens hjälp.

## **Windows NT 4.0 - öppna skrivaregenskaperna**

#### **Göra standardinställningar för skrivare - Skrivaregenskaper**

#### **Viktigt**

- ❒ Om du ska ändra skrivarens standardinställningar, inklusive konfigurera tillval, måste du logga in till ett konto med full kontrollbehörighet. Personer som tillhör grupperna Administratör, Serveransvariga, Utskriftsansvariga och Power Users har fullständig behörighet som standard.
- ❒ Det går inte att ändra standardskrivarinställningar för varje användare. Inställningarna i dialogrutan för skrivaregenskaper används för alla användare.
- A **På menyn [Start], peka på [Inställningar], och klicka därefter på [Skrivare].** Fönstret **[Skrivare]** visas.
- B **Klicka på ikonen för skrivaren du vill använda.**
- C **På [Arkiv]-menyn klickar du på [Egenskaper].**

Dialogrutan för skrivaregenskaper visas.

**2**

## D **Gör inställningarna och klicka sedan på [OK].**

#### **Obs**

❒ De inställningar du gör här gäller som standardinställningar för alla program.

#### **Referens**

Mer information finns i skrivardrivrutinens hjälp.

#### **Göra standardinställningar för skrivare - Standard**

#### **Viktigt**

- ❒ Om du ska ändra skrivarens standardinställningar, inklusive konfigurera tillval, måste du logga in till ett konto med full kontrollbehörighet. Personer som tillhör grupperna Administratör, Serveransvariga, Utskriftsansvariga och Power Users har fullständig behörighet som standard.
- ❒ Det går inte att ändra standardskrivarinställningar för varje användare. Inställningar gjorda i dialogrutan **[Standardegenskaper för dokument...]** används för alla användare.
- A **På menyn [Start], peka på [Inställningar], och klicka därefter på [Skrivare].** Fönstret **[Skrivare]** visas.
- B **Klicka på ikonen för skrivaren du vill använda.**
- C **Gå till menyn [Arkiv] och välj [Dokumentstandard...].** Dialogrutan **[Standard]** visas.
- D **Gör inställningarna och klicka sedan på [OK].**

#### **Obs**

❒ De inställningar du gör här gäller som standardinställningar för alla program.

#### **Referens**

#### **Göra skrivarinställningar från ett program**

Du kan göra särskilda skrivarinställningar för ett visst program.

Öppna dialogrutan för skrivaregenskaper från det program du vill ställa in skrivaregenskaper för. Här följer en beskrivning av hur man gör inställningar för programmet WordPad, som medföljer Windows NT 4.0.

#### A **På [Arkiv]-menyn klickar du på [Skriv ut...].**

Dialogrutan **[Skriv ut]** visas.

B **Markera den skrivare du vill använda i listan [Namn] och klicka på [Egenskaper].**

Dialogrutan för skrivaregenskaper visas.

C **Gör inställningarna och klicka sedan på [OK].**

## D **Klicka på [OK] för att starta utskrift.**

## **Obs**

- ❒ Dialogrutan för skrivaregenskaper kan öppnas på olika sätt beroende på program. Mer information finns i handboken för respektive program.
- ❒ I vissa program används inte skrivardrivrutinens inställningar. Istället används programmets egna standardinställningar.
- ❒ De inställningar du gör i följande procedur gäller enbart för det aktuella programmet.
- ❒ Vanliga användare kan ändra egenskaperna i dialogrutan **[Skriv ut]** i ett program. Inställningarna här används som standard vid utskrift från det här programmet.

## **Referens**

# **RPCS - öppna skrivaregenskaperna**

## **Windows 95/98/Me- öppna skrivaregenskaperna**

Dialogrutan för skrivaregenskaper finns i två typer.

"Multi-tab" används som exempel i den här handboken. Mer information om hur du ändrar typ av dialogruta finns i skrivardrivrutinens hjälp.

#### ❖ **Multi-tab**

Den här typen av dialogrutan är avsedd för användare som ofta ändrar skrivarinställningar.

#### ❖ **Anpassad inställning**

Den här typen av dialogruta är avsedd för användare som sällan ändrar skrivarinställningar. Den här typen av dialogruta kan variera beroende på installerade tillbehör.

#### **Göra standardinställningar för skrivare**

Öppna först dialogrutan för skrivaregenskaper i fönstret **[Skrivare]** för att ställa in standardskrivare.

#### **Viktigt**

❒ Det går inte att ändra standardskrivarinställningar för varje användare. Inställningarna i dialogrutan för skrivaregenskaper används för alla användare.

A **På menyn [Start], peka på [Inställningar], och klicka därefter på [Skrivare].** Fönstret **[Skrivare]** visas.

B **Klicka på ikonen för skrivaren du vill använda.**

## C **På [Arkiv]-menyn klickar du på [Egenskaper].**

När du öppnar dialogrutan för skrivaregenskaper första gången efter installation av RPCS skrivardrivrutin visas ett bekräftelsemeddelande. När du klickar på **[OK]** visas dialogrutan för skrivaregenskaper.

D **Gör inställningarna och klicka sedan på [OK].**

#### **Obs**

❒ I vissa program används inte skrivardrivrutinens inställningar. Istället används programmets egna standardinställningar.

## **Referens**

#### **Göra skrivarinställningar från ett program**

Du kan göra särskilda skrivarinställningar för ett visst program.

Öppna dialogrutan för skrivaregenskaper från det program du vill ställa in skrivaregenskaper för. Här följer en beskrivning av hur man gör inställningar för programmet WordPad, som medföljer Windows 95/98/Me.

#### A **På [Arkiv]-menyn klickar du på [Skriv ut...].**

Dialogrutan **[Skriv ut]** visas.

B **Markera den skrivare du vill använda i listan [Namn] och klicka på [Egenskaper].**

Dialogrutan för skrivaregenskaper visas.

C **Gör inställningarna och klicka sedan på [OK].**

## D **Klicka på [OK] för att starta utskrift.**

## **Obs**

- ❒ Dialogrutan för skrivaregenskaper kan öppnas på olika sätt beroende på program. Mer information finns i handboken för respektive program.
- ❒ I vissa program används inte skrivardrivrutinens inställningar. Istället används programmets egna standardinställningar.
- ❒ De inställningar du gör i följande procedur gäller enbart för det aktuella programmet.
- ❒ Vanliga användare kan ändra egenskaperna i dialogrutan **[Skriv ut]** i ett program. Inställningarna här används som standard vid utskrift från det här programmet.

## **Referens**

## **Windows 2000 - öppna skrivaregenskaperna**

Här beskrivs hur du öppnar skrivardrivrutinens egenskaper.

#### **Göra standardinställningar för skrivare - Skrivaregenskaper**

#### **Viktigt**

- ❒ Om du ska ändra skrivarens standardinställningar, inklusive konfigurera tillval, måste du logga in till ett konto med skrivarhanteringsbehörighet. Personer som tillhör grupperna Administratör och Power Users har som standard behörighet att hantera skrivare.
- ❒ Det går inte att ändra standardskrivarinställningar för varje användare. Inställningarna i dialogrutan för skrivaregenskaper används för alla användare.

A **På menyn [Start], peka på [Inställningar], och klicka därefter på [Skrivare].** Fönstret **[Skrivare]** visas.

#### B **Klicka på ikonen för skrivaren du vill använda.**

## C **På [Arkiv]-menyn klickar du på [Egenskaper].**

Dialogrutan för skrivaregenskaper visas.

När du öppnar dialogrutan för skrivaregenskaper första gången efter installation av RPCS skrivardrivrutin visas ett bekräftelsemeddelande. När du klickar på **[OK]** visas dialogrutan för skrivaregenskaper.

## D **Gör inställningarna och klicka sedan på [OK].**

#### **Obs**

❒ De inställningar du gör här gäller som standardinställningar för alla program.

#### **Referens**

Mer information finns i skrivardrivrutinens hjälp.

#### **Göra standardinställningar för skrivare - Utskriftsinställningar**

#### **Viktigt**

❒ Det går inte att ändra standardskrivarinställningar för varje användare. Inställningarna i dialogrutan för skrivaregenskaper används för alla användare.

A **På menyn [Start], peka på [Inställningar], och klicka därefter på [Skrivare].** Fönstret **[Skrivare]** visas.

B **Klicka på ikonen för skrivaren du vill använda.**

## C **Gå till menyn [Arkiv] och välj [Utskriftsinställningar...].**

Dialogrutan **[Utskriftsinställningar]** visas.

## D **Gör inställningarna och klicka sedan på [OK].**

#### **Obs**

❒ De inställningar du gör här gäller som standardinställningar för alla program.

#### **Referens**

Mer information finns i skrivardrivrutinens hjälp.

#### **Göra skrivarinställningar från ett program**

Du kan göra särskilda skrivarinställningar för ett visst program.

Om du vill göra skrivarinställningar för ett visst program, öppnar du dialogrutan **[Utskriftsinställningar]** från det programmet. Här följer en beskrivning av hur man gör inställningar för programmet WordPad, som medföljer Windows 2000.

#### A **På [Arkiv]-menyn klickar du på [Skriv ut...].**

Dialogrutan **[Skriv ut]** visas.

B **Markera den skrivare du vill använda i listan [Välj skrivare].**

C **Gör inställningarna och börja skriva ut genom att klicka på [Skriv ut].**

#### **Obs**

- ❒ Dialogrutan **[Utskriftsinställningar]** kan öppnas på olika sätt beroende på program. Mer information finns i handboken för respektive program.
- ❒ De inställningar du gör i följande procedur gäller enbart för det aktuella programmet.
- ❒ Vanliga användare kan ändra egenskaperna i dialogrutan **[Skriv ut]** i ett program. Inställningarna här används som standard vid utskrift från det här programmet.

#### $\mathscr P$ Referens

## **Windows XP, Windows Server 2003 - öppna skrivaregenskaperna**

#### **Göra standardinställningar för skrivare - Skrivaregenskaper**

## **Viktigt**

- ❒ Om du ska ändra skrivarens standardinställningar, inklusive konfigurera tillval, måste du logga in till ett konto med skrivarhanteringsbehörighet. Personer som tillhör grupperna Administratör och Power Users har som standard behörighet att hantera skrivare.
- ❒ Det går inte att ändra standardskrivarinställningar för varje användare. Inställningarna i dialogrutan för skrivaregenskaper används för alla användare.

#### A **På [Start]-menyn, klicka på [Skrivare och Faxar].**

Fönstret **[Skrivare och Faxar]** visas.

B **Klicka på ikonen för skrivaren du vill använda.**

## C **På [Arkiv]-menyn klickar du på [Egenskaper].**

Dialogrutan för skrivaregenskaper visas.

När du öppnar dialogrutan för skrivaregenskaper första gången efter installation av RPCS skrivardrivrutin visas ett bekräftelsemeddelande. När du klickar på **[OK]** visas dialogrutan för skrivaregenskaper.

## D **Gör inställningarna och klicka sedan på [OK].**

#### **Obs**

❒ De inställningar du gör här gäller som standardinställningar för alla program.

## **Referens**

Mer information finns i skrivardrivrutinens hjälp.

#### **Göra standardinställningar för skrivare - Utskriftsinställningar**

#### **Viktigt**

❒ Det går inte att ändra standardskrivarinställningar för varje användare. Inställningarna i dialogrutan för skrivaregenskaper används för alla användare.

#### A **På [Start]-menyn, klicka på [Skrivare och Faxar].**

Fönstret **[Skrivare och Faxar]** visas.

B **Klicka på ikonen för skrivaren du vill använda.**

C **Gå till menyn [Arkiv] och välj [Utskriftsinställningar...].** Dialogrutan **[Utskriftsinställningar]** visas.
## D **Gör inställningarna och klicka sedan på [OK].**

## **Obs**

❒ De inställningar du gör här gäller som standardinställningar för alla program.

## $\mathscr P$ Referens

Mer information finns i skrivardrivrutinens hjälp.

#### **Göra skrivarinställningar från ett program**

Du kan göra särskilda skrivarinställningar för ett visst program.

Om du vill göra skrivarinställningar för ett visst program, öppnar du dialogrutan **[Utskriftsinställningar]** från det programmet. Här följer en beskrivning av hur man gör inställningar för programmet WordPad, som medföljer Windows XP.

A **På [Arkiv]-menyn klickar du på [Skriv ut...].**

Dialogrutan **[Skriv ut]** visas.

B **Markera den skrivare du vill använda i listan [Välj skrivare].**

C **Gör inställningarna och börja skriva ut genom att klicka på [Skriv ut].**

## **Obs**

- ❒ Dialogrutan **[Utskriftsinställningar]** kan öppnas på olika sätt beroende på program. Mer information finns i handboken för respektive program.
- ❒ De inställningar du gör i följande procedur gäller enbart för det aktuella programmet.
- ❒ Vanliga användare kan ändra egenskaperna i dialogrutan **[Skriv ut]** i ett program. Inställningarna här används som standard vid utskrift från det här programmet.

## **Referens**

Mer information finns i skrivardrivrutinens hjälp.

# **Windows NT 4.0 - öppna skrivaregenskaperna**

#### <span id="page-73-0"></span>**Göra standardinställningar för skrivare - Skrivaregenskaper**

## Viktigt

- ❒ Om du ska ändra skrivarens standardinställningar, inklusive konfigurera tillval, måste du logga in till ett konto med full kontrollbehörighet. Personer som tillhör grupperna Administratör, Serveransvariga, Utskriftsansvariga och Power Users har fullständig behörighet som standard.
- ❒ Det går inte att ändra standardskrivarinställningar för varje användare. Inställningarna i dialogrutan för skrivaregenskaper används för alla användare.

### A **På menyn [Start], peka på [Inställningar], och klicka därefter på [Skrivare].** Fönstret **[Skrivare]** visas.

B **Klicka på ikonen för skrivaren du vill använda.**

## C **På [Arkiv]-menyn klickar du på [Egenskaper].**

Dialogrutan för skrivaregenskaper visas.

När du öppnar dialogrutan för skrivaregenskaper första gången efter installation av RPCS skrivardrivrutin visas ett bekräftelsemeddelande. När du klickar på **[OK]** visas dialogrutan för skrivaregenskaper.

# D **Gör inställningarna och klicka sedan på [OK].**

## **Obs**

❒ De inställningar du gör här gäller som standardinställningar för alla program.

### **Referens**

<span id="page-73-1"></span>Mer information finns i skrivardrivrutinens hjälp.

#### **Göra standardinställningar för skrivare - Standard**

## Viktigt

- ❒ Om du ska ändra skrivarens standardinställningar, inklusive konfigurera tillval, måste du logga in till ett konto med full kontrollbehörighet. Personer som tillhör grupperna Administratör, Serveransvariga, Utskriftsansvariga och Power Users har fullständig behörighet som standard.
- ❒ Det går inte att ändra standardskrivarinställningar för varje användare. Inställningar gjorda i dialogrutan **[Standardegenskaper för dokument...]** används för alla användare.

A **På menyn [Start], peka på [Inställningar], och klicka därefter på [Skrivare].** Fönstret **[Skrivare]** visas.

B **Klicka på ikonen för skrivaren du vill använda.**

## C **Gå till menyn [Arkiv] och välj [Dokumentstandard...].**

Dialogrutan **[Standard]** visas.

# D **Gör inställningarna och klicka sedan på [OK].**

#### **Obs**

❒ De inställningar du gör här gäller som standardinställningar för alla program.

## **Referens**

Mer information finns i skrivardrivrutinens hjälp.

#### **Göra skrivarinställningar från ett program**

Du kan göra särskilda skrivarinställningar för ett visst program.

Öppna dialogrutan för skrivaregenskaper från det program du vill ställa in skrivaregenskaper för. Här följer en beskrivning av hur man gör inställningar för programmet WordPad, som medföljer Windows NT 4.0.

## A **På [Arkiv]-menyn klickar du på [Skriv ut...].**

Dialogrutan **[Skriv ut]** visas.

B **Markera den skrivare du vill använda i listan [Namn] och klicka på [Egenskaper].** Dialogrutan för skrivaregenskaper visas.

C **Gör inställningarna och klicka sedan på [OK].**

# D **Klicka på [OK] för att starta utskrift.**

### **Obs**

- ❒ Dialogrutan för skrivaregenskaper kan öppnas på olika sätt beroende på program. Mer information finns i handboken för respektive program.
- ❒ I vissa program används inte skrivardrivrutinens inställningar. Istället används programmets egna standardinställningar.
- ❒ De inställningar du gör i följande procedur gäller enbart för det aktuella programmet.
- ❒ Vanliga användare kan ändra egenskaperna i dialogrutan **[Skriv ut]** i ett program. Inställningarna här används som standard vid utskrift från det här programmet.

### **Referens**

Mer information finns i skrivardrivrutinens hjälp.

**2**

# **3. Andra utskriftsfunktioner**

# **Skriva ut en pdf-fil direkt**

<span id="page-76-0"></span>Du kan sända pdf-filer direkt till maskinen för utskrift, utan att först öppna en pdf-applikation.

## Viktigt

- ❒ Funktionen kan endast användas med äkta Adobe pdf-filer.
- ❒ Den här funktionen stödjer PDF-filer i version 1.3, 1.4 och 1.5.
- ❒ PDF-filer som skapats med funktionen OH-film i PDF version 1.4 kan eventuellt inte skrivs ut.
- ❒ PDF-filer som skapats med funktionen Krypteringsfilter och/eller 16-bitarsfärgbild i PDF version 1.5 kan inte skrivas ut.
- ❒ Filer från PDF version 1.6 (Acrobat 7.0) som skapats utan några funktioner som är exklusiva för PDF version 1.6 kan skrivas ut.
- ❒ Vissa typer av PDF-filer med hög komprimering kan eventuellt inte skrivas ut. Kontakta en försäljningsrepresentant om du vill ha information om filtyperna som stöds.

# **Obs**

❒ Pappersformatfel kan uppstå när du skriver ut på anpassat pappersformat.

# <span id="page-76-1"></span>**Utskriftsmetod**

Procedurerna som följer beskriver de två metoderna för PDF direktutskrift med Auto Document Link eller genom att ange kommandon.

# **Använda DeskTopBinder Lite**

Installera DeskTopBinder Lite

Installera DeskTopBinder Lite genom att följa proceduren nedan.

A **Stäng alla program som är igång.**

# B **Sätt i cd-skivan "Scanner Driver and Utilities" i cd-romenheten.**

Installationsprogrammet startar.

Under vissa systeminställningar fungerar inte Autorun. Öppna i detta fall med "Setup.exe" direkt från CD:n.

## C **Välj gränssnittsspråk och klicka på [OK].**

## D **Klicka på [DeskTopBinder Lite].**

## E **Installera DeskTopBinder Lite enligt anvisningarna på skärmen.**

Om du ombeds att starta om datorn efter installationen av DeskTopBinder Lite, starta om datorn och fortsätt konfigurationen.

DeskTopBinder Lite utökade funktioner

Följ den utökade proceduren för DeskTopBinder Lite om du vill skriva ut PDFfiler direkt.

- A **På [Start]-menyn ska du klicka på [Program], [DeskTopBinder] och [Guiden Utökade funktioner].**
- B **När [Guiden Utökade funktioner] visas ska du välja [Start] och sedan klicka på [Nästa] upprepade gånger tills skärmen [<Utskriftsfunktion2>] öppnas.**
- C **Öppna [Egenskaper, PDF direktutskrift] genom att klicka på [Lägg till...] på skärmen [<Utskriftsfunktion2>].**
- D **Markera Drivrutin för den här maskinen, klicka på [OK] och klicka sedan på [Nästa] upprepade gånger tills [Slutför] visas.** Klicka på **[Slutför]**.

#### Function Palette

Function Palette innehåller knappar för funktioner som redan konfigurerats via de utökade funktionerna för DeskTopBinder Lite. Du kan använda knapparna när du vill skriva ut Windows-filer, förhandsgranska utskrifter, konvertera bilder och registrera skannrar för dokument utan att öppna DeskTopBinder Lite. Du kan även använda funktionerna genom att dra och släppa en målfil på knappen som motsvarar funktionen du vill använda.

A **På [Start]-menyn ska du klicka på [Program], [DeskTopBinder] och [Function Palette].** En ikon för Function Palette läggs till på aktivitetsfältet som visas nederst till höger på skärmen.

B **Högerklicka på ikonen på aktivitetsfältet och klicka sedan på [Egenskaper] när du vill visa skärmen Egenskaper.**

C **Klicka på fliken [Innehåll], markera kryssrutan [PDF direktutskrift] i mitten och klicka på [OK].**

Skärmen **[Egenskaper]** stängs och ikonen **[PDF direktutskrift]** läggs till på paletten.

## PDF direktutskrift

Följ proceduren nedan om du vill skriva ut PDF-filer direkt.

- A **Dra PDF-filen som du vill skriva ut till ikonen för PDF direktutskrift på paletten och släpp den där.**
- B **[Lista över utdatafiler PDF direktutskrift] visas.** Markera PDF-filen som du vill skriva ut och klicka sedan på **[OK]**.

PDF-filen skrivs ut.

Skriva ut lösenordsskyddade PDF-dokument

Följ proceduren nedan när du vill skriva ut lösenordsskyddade PDF-filer.

A **På [Start]-menyn ska du klicka på [Program], [DeskTopBinder] och [Guiden Utökade funktioner].**

B **När [Guiden Utökade funktioner] visas, välj [Start] och klicka sedan på [Nästa].**

- C **Öppna [Egenskaper, PDF direktutskrift] genom att klicka på [Egenskaper] på skärmen [<Utskriftsfunktion2>].**
- D **Markera kryssrutan [Använd PDF-lösenord] längst ned till höger på skärmen och klicka sedan på [OK].**

Klicka på **[Nästa]** upprepade gånger tills **[Slutför]** visas.

Stäng **[Guiden Utökade funktioner]** genom att klicka på **[Slutför]**.

E **Flytta PDF-filen som du vill skriva ut till ikonen för PDF direktutskrift på paletten genom att dra och släppa den.**

F **[Lista över utdatafiler - PDF direktutskrift] visas.** Markera PDF-filen som du vill skriva ut och klicka på **[OK]**.

# G **Skärmen [Egenskaper, PDF direktutskrift] öppnas.**

I fältet **[PDF-lösenord]** längst ned till höger på skärmen anger du lösenordet för den PDF-fil som du vill skriva ut och klickar sedan på **[OK]**. Den lösenordsskyddade PDF-filen skrivs ut.

## **Obs**

❒ Gör något av följande innan en lösenordsskyddad PDF-fil skrivs ut.

- Ange PDF-lösenordet på skärmen Egenskaper, PDF direktutskrift.
- Ange ett PDF-lösenord genom att markera **[Byt PDF-lösenord]** på **[PDF-meny]** på maskinens kontrollpanel.
- ❒ Om ett **[PDF grupplösenord]** för menyn **[PDF-meny]** tilldelats antingen Desk-TopBinder Lite eller maskinens kontrollpanel, måste samma grupplösenord anges.

### **Egenskaper, PDF direktutskrift**

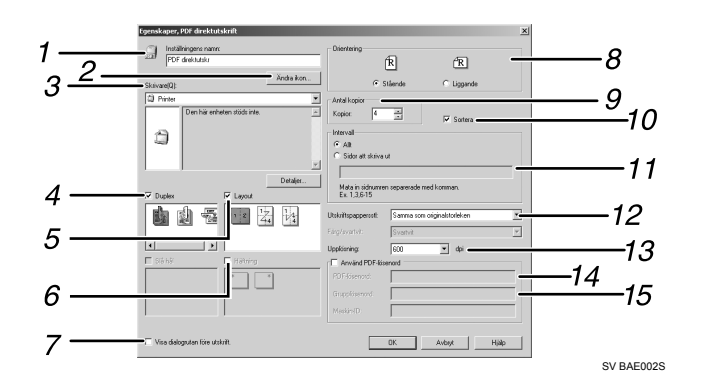

#### *1.* **Ange namn:**

Visar plugin-programmets konfigurationsnamn (upp till 63 tecken på en byte)

#### *2.* **Ändra ikon...**

Ändrar ikonen som visas på verktygsfältet.

#### *3.* **Skrivare:**

Visar en lista över RPCS-drivrutiner som har stöd för PDF direktutskrift.

#### *4.* **Duplex**

Skriver ut på båda sidorna av ark.

#### *5.* **Layout**

Skriver ut flera sidor på ett ark.

#### *6.* **Häftning**

Lägger till häftning av utskrifterna.

#### *7.* **Visa den här dialogrutan före utskrift**

Visas i PDF direktutskriftsläge om kryssrutan är markerad.

#### *8.* **Riktning**

Anger originalets riktning.

#### *9.* **Antal kopior**

Anger antalet kopior som ska skrivas ut.

#### *10.* **Gruppsortera**

Sorterar de utskrivna arken.

#### *11.* **Intervall**

Ange de sidor som du vill skriva ut.

#### *12.* **Pappersformat för utskrifter**

Anger formatet för utskriftspapperet.

# *13.* **Upplösning**

Anger utskriftsupplösning.

#### *14.* **PDF-lösenord**

Ange lösenordet i det här fältet om PDFfilen är lösenordsskyddad. Annars går det inte att skriva ut filen.

#### *15.* **Grupplösenord**

<span id="page-79-0"></span>Om ett grupplösenord har tilldelats DeskTopBinder Lite och maskinen ska du ange grupplösenordet i det här fältet. Annars kan du inte börja att skriva ut.

## **Använda kommandon**

Du kan skriva ut PDF-filer direkt med kommandon som "ftp", "sftp" och "lpr".

### $\mathscr P$ Referens

För information om UNIX-kommandon, se Handbok för nätverk och UNIXtillägg.

# **Kontroll av obehörig kopiering**

För att förhindra obehörig kopiering kan du bädda in mönster och text under utskriften. Du behöver inte något speciellt papper för att använda den här funktionen. Om ett papper med text eller bildmönster kopieras med en kopiator eller en flerfunktionsskrivare skrivs mönstren antingen ut tydligt eller så gråmarkeras kopian för att skydda originalinformation. Du kan använda **[Datasäkerhet för kopiering]** och **[Masktyp:]** för att skriva ut med skydd mot obehörig kopiering.

## **Viktigt**

- ❒ Funktionen är utformad att förhindra att konfidentiella dokument kopieras. Den förhindrar inte att informationen används av obehöriga.
- ❒ Du måste installera en säkerhetsenhet för kopieringsdata för att gråmarkera filer som skyddas av Datasäkerhet för kopiering och som lagras i dokumentservern eller som skrivs ut. Du behöver inte installera enheten för att skriva ut filer som skyddas av Datasäkerhet för kopiering.
- ❒ Du kan använda den här maskinen för att skriva ut filer som skyddas av Datasäkerhet för kopiering. Men eftersom du inte kan installera en säkerhetsenhet för kopieringsdata på den här maskinen kan inte filkopior gråmarkeras när Datasäkerhet för kopiering används.
- ❒ Datasäkerhet för kopiering kan inte användas tillsammans med Tonerbesparing.
- ❒ Använd följande inställning för att göra det inbäddade mönstret eller den inbäddade texten för skyddet mot obehörig kopiering mer synligt:
	- Sätt **[Originaltyp 1 (Text)]** på **[Specialläge 1]** under **[Kopiatorfunktioner]**, **[Originaltypsinst.]**.
	- Om du gör den här inställningen kommer gråskalebilder i dokument som inte innehåller inbäddade mönster eller inbäddad text, eventuellt inte att kopieras korrekt.
- ❒ Konfigurera RPCS-skrivardrivrutinens inställningar så som beskrivs nedan om du vill använda funktionen Kontroll av obehörig kopiering. Det går inte att välja funktionen om andra inställningar har angivits.
	- I listan **[Papperstyp:]** ska du markera **[Normal/Återvunnet]**.

Öppna fönstret Kontroll av obehörig kopiering.

A **Öppna fönstret [Utskriftsinställningar] i RPCS-skrivardrivrutinen.**

B **Klicka på [Lägg till/Ändra anpassade inställningar...].**

C **Markera kryssrutan [Obehörig kopiering...].**

# D **Klicka på [Kontrollinställningar...].**

Fönstret Kontroll av obehörig kopiering visas.

## **Obs**

❒ Mer information finns i skrivardrivrutinens hjälp.

<span id="page-80-0"></span>**3**

# <span id="page-81-0"></span>**Använda [Datasäkerhet för kopiering]**

Om ett dokument, som skrivits ut med Datasäkerhet för kopiering, kopieras med eller lagras i Dokumentservern till en kopiator eller en multifunktionssskrivare med en Copy Data Security unit, gråmarkeras kopian eller den lagrade filen. Det här avsnittet beskriver hur skrivardrivrutinens inställningar anges för utskrift med **[Datasäkerhet för kopiering]**.

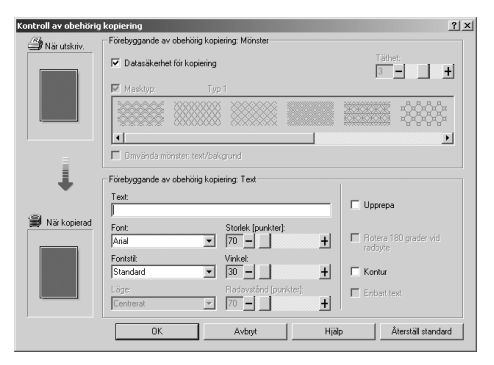

- ❖ **Ställa in [Datasäkerhet för kopiering] i skrivardrivrutinen**
	- Markera kryssrutan **[Datasäkerhet för kopiering]**. Du kan även skriva text i rutan **[Text:]**.
	- Du kan inte markera kryssrutan **[Masktyp:]** samtidigt.
	- Maskinen måste ställas in på rätt sätt om du vill skriva ut ett dokument som skyddas med grå överskrivning. Tala med administratören.
- $\overline{2}$ 3 No Copying  $M_0$  Cor no Copyling No ping no Copy no No pying No Copy ing opying No Copying<br>Pying No Copying Copy ing No Copy Copying No Copyin<br>Copying No Copying ing No Copy No CopAJL030S
- ❖ **Skriva ut dokument med [Datasäkerhet för kopiering]**

*1.* **Mönstret och texten som angivits skrivs ut.**

*2.* **Dokumentet kopieras eller lagras i kopiatorer/flerfunktionsmaskiner som har en säkerhetsenhet för kopieringsdata installerad.**

### *3.* **Dokumentet täcks av grå överexponering.**

## **Obs**

- ❒ Den här maskinen kan endast skriva ut så som det beskrivs i Steg 1.
- ❒ Enbart RPCS-skrivardrivrutinen stöds.
- ❒ Du kan inte delvis bädda in mönster och text i dokument.
- $\Box$  Använd 182 × 257 mm (7 $^{1}/_{4}$  × 10 $^{1}/_{2}$  tum) eller större papper.
- ❒ Använd vanligt eller återvunnet papper med minst 70% vithet.
- ❒ Duplexutskrift kanske inte fungerar med funktionen eftersom texten och mönstret kan ses genom papperet.
- ❒ Utskrift med mönster och text i bakgrunden kan ta längre tid än vanlig utskrift.

## **Referens**

Mer information om att ställa in **[Datasäkerhet för kopiering]** finns i skrivardrivrutinens hjälp.

# <span id="page-83-0"></span>**Använda [Masktyp:]**

Du kan bädda in mönster och text i dokument genom att ställa in Kontroll av

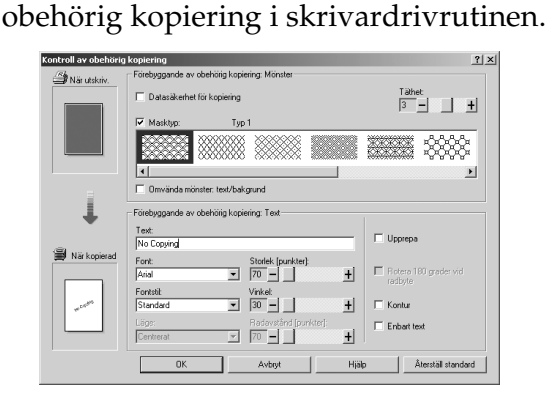

- ❖ **Ställa in [Masktyp:] i skrivardrivrutinen**
	- Välj ett mönster i **[Masktyp:]** och skriv sedan texten i rutan **[Text:]**.

## **Obs**

- ❒ Du kan ställa in enbart **[Text:]**, men **[Masktyp:]** och **[Text:]** måste ställas in tillsammans.
- ❒ Välj kryssrutan **[Omvända mönster: text/bakgrund]** för att byta text och bakgrundmönster.
- ❖ **Skriva ut dokument med [Masktyp:]**

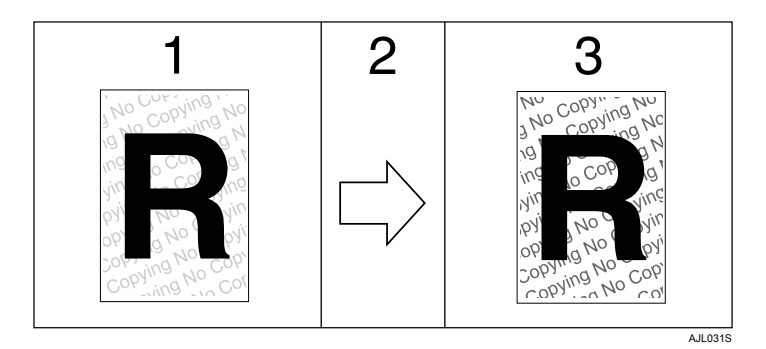

*1.* **Mönstret och texten som angivits skrivs ut blekt.**

*2.* **Dokumentet kopieras, skannas eller lagras i kopiatorer/flerfunktionsmaskiner.**

*3.* **Mönstret och texten som angivits visas tydligt.**

# **Obs**

- ❒ Enbart RPCS-skrivardrivrutinen stöds.
- ❒ Du kan inte delvis bädda in mönster och textsträngar i dokument.
- ❒ Om det inbäddade mönstret ska synas tydligt ska du ställa in teckenstorleken på minst 50 pt (helst 70 till 80 pt) och teckenvinkeln mellan 30 och 40 grader.
- ❒ Resultaten för kopiering, skanning och lagring av dokument i dokumentservern kan variera beroende på maskinens modell, inställningarna och inställningsförhållandena.
- ❒ Utskrift med mönster och text i bakgrunden kan ta längre tid än vanlig utskrift.

# **Referens**

Mer information om att ställa in **[Masktyp:]** finns i skrivardrivrutinens hjälp.

# **Viktig anmärkning**

- Leverantören ger inga garantier angående utseendet hos mönster och andra funktioner för kopieringsskydd. Utseendet och prestandan för Kontroll av obehörig kopiering kan variera beroende på papperets kvalitet, maskinens modell och inställningarna.
- Leverantören ansvarar inte för skador som uppstår på grund av att Kontroll av obehörig kopiering används eller inte går att använda.

# **Sidmatning**

Det här avsnittet innehåller anvisningar för hur du använder maskinen om det inte finns någon kassett för valt pappersformat eller vald papperstyp, eller när papperet i maskinen tar slut.

## Viktigt

❒ Det går inte att byta kassett om följande funktioner är angivna:

- Duplexutskrift till ett magasin som inte hanterar duplexutskrift
- Häftning

## **Obs**

❒ Om sidmatning är vald för en kassett med följande inställningar, kan du byta kassett genom att avaktivera inställningarna:

- Duplexutskrift
- Häftning
- ❒ Om **[Auto fortsätt]** är valt skrivs sidmatat papper ut efter ett angivet tidsintervall. Se Handbok för allmänna inställningar.

# **Skriva ut med en vald kassett**

Om maskinen inte har någon kassett för det valda pappersformatet eller papperstypen, eller om det valda papperet i maskinen tar slut, visas ett varningsmeddelande. Utför följande procedur om meddelandet visas.

## A **Tryck på [Sidmatn.] när varningsmeddelandet visas.**

Ändra inst. för Kassett 1 till: A3⊡Norm./Återanv. [Åt. jobb]Sid.mat

# B **Tryck på** {**OK**} **på bekräftelseskärmen.**

```
Följande skrivs över:
Document.rtf
                      OK
          Avbryt
```
Om du vill avbryta utskriften, tryck på **[Avbryt]**.

## C **Markera kassetten för sidmatning med** {T} **eller** {U} **bland de som visas på displaypanelen och tryck på** {**OK**}**.**

Om du vill skriva ut efter att ha fyllt på papper i kassetten, kan du välja kassetten efter att ha fyllt på rätt papper.

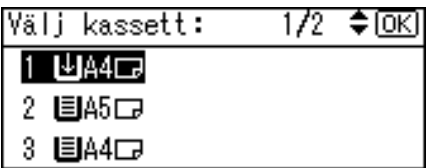

Maskinen skriver ut med den valda kassetten.

## **Obs**

❒ Om en kassett med ett mindre pappersformat väljs, kan utskriften avbrytas eller andra problem uppstå.

# **Avbryta ett utskriftsjobb**

Följ den här proceduren om du vill avbryta utskriftsjobbet när meddelandet för sidmatning visas.

A **Tryck på [Åt. jobb].**

Ändra inst. för Kassett 1 till: A3⊡Norm./Återanv. Åt. jobb]Sid.mat

B **Tryck på [Aktuellt].**

```
Återställ följande jobb:
Word - Report.doc
Aktuellt]All jobb]Fortsätt
```
Ett bekräftelsemeddelande visas.

För att avbryta alla jobb (pågående och i kö), tryck på **[All jobb]**.

Tryck på **[Fortsätt]** om du vill återuppta utskriften.

# C **Avbryt utskriftsjobbet genom att trycka på [Ja].**

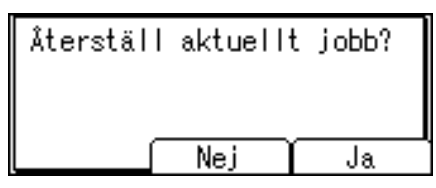

Tryck på **[Nej]** för att gå tillbaka till föregående fönster.

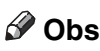

- ❒ Om du delar skrivaren med andra bör du kontrollera att du inte av misstag avbryter någon annans utskriftsjobb.
- ❒ Om du använder Windows och maskinen är ansluten till datorn med en parallellkabel, kan skickade utskriftsjobb avbrytas om du trycker på **[Åt. jobb]** när "Väntar..." visas på kontrollpanelen. Efter det tidsintervall som anges i **[I/O-Timeout]** i Skrivarinställningar kan nästa utskriftsjobb skickas. Ett utskriftsjobb som skickas från en annan klientdator avbryts inte i detta fall.
- ❒ Du kan inte stoppa utskriftsdata som redan har bearbetats. Därför kan ytterligare några sidor skrivas ut efter det att du trycker på **[Åt. jobb]**.
- ❒ En utskrift som innehåller mycket data kan ta lång tid att avbryta.

### **Referens**

För ytterligare information, se [s.83 "Avbryta ett utskriftsjobb"](#page-88-0).

# <span id="page-88-0"></span>**Avbryta ett utskriftsjobb**

<span id="page-88-1"></span>I det här avsnittet beskrivs hur du stoppar utskriften via datorn eller kontrollpanelen.

# **Avbryta ett utskriftsjobb med kontrollpanelen**

A **Tryck på [Åt. jobb] på displayen.**

Ett bekräftelsemeddelande visas.

# B **Tryck på [Aktuellt].**

Återställ följande jobb:

Word - Report.doc

Aktuellt]All jobb]Fortsätt

För att avbryta alla jobb (pågående och i kö), tryck på **[All jobb]**. Tryck på **[Fortsätt]** om du vill återuppta utskriften.

C **Avbryt utskriftsjobbet genom att trycka på [Ja].**

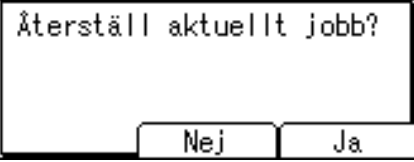

Tryck på **[Nej]** för att gå tillbaka till föregående fönster.

# **Windows - Avbryta ett utskriftsjobb via datorn**

Du kan avbryta ett utskriftsjobb via datorn om överföringen av utskriftsjobb inte har avslutats.

# A **Dubbelklicka på skrivarikonen på aktivitetsfältet.**

Ett fönster visas med alla utskriftsjobb som står i kö för att skrivas ut. Kontrollera status för den utskrift du vill avbryta.

## B **Markera det dokument du vill avbryta utskriften av.**

# C **Gå in på menyn [Dokument] och klicka på [Avbryt utskrift].**

# D **Tryck på** {**Skrivare**} **på maskinens kontrollpanel.**

## **Obs**

- ❒ Om du delar skrivaren med andra bör du kontrollera att du inte av misstag avbryter någon annans utskriftsjobb.
- ❒ Om maskinen är ansluten till datorn med en parallellkabel, kan skickade utskriftsjobb avbrytas om du trycker på **[Åt. jobb]** när "Väntar..." visas på kontrollpanelen. Efter det tidsintervall som anges i **[I/O-Timeout]** i Skrivarinställningar kan nästa utskriftsjobb skickas. Ett utskriftsjobb som skickas från en annan klientdator avbryts inte i detta fall.
- ❒ I Windows XP, Windows Server 2003, Windows Vista och Windows NT 4.0 klickar du på **[Avbryt]** på **[Dokument]**-menyn.
- ❒ I Windows 95 / 98 / Me / 2000 eller Windows NT 4.0 kan du även öppna fönstret med utskriftskön genom att dubbelklicka på maskinens ikon i fönstret **[Skrivare]** (fönstret **[Skrivare och Fax]** i Windows XP och Windows Server 2003 eller **[Maskinvara och Ljud]** i Windows Vista).
- ❒ Du kan inte stoppa utskriftsdata som redan har bearbetats. Därför kan ytterligare några sidor skrivas ut efter det att du trycker på **[Åt. jobb]**.
- ❒ En utskrift som innehåller mycket data kan ta lång tid att avbryta.

<span id="page-90-0"></span>**3**

# **Kontrollera felloggen**

Om filer inte kunde lagras på grund av utskriftsfel ska du identifiera orsaken till felen genom att kontrollera felloggen i kontrollpanelen.

## Wiktigt

- ❒ De senaste 30 felen lagras i felloggen. Om ett nytt fel läggs till när det redan finns 30 lagrade fel, raderas det äldsta felet.
- ❒ Loggen raderas när du slår av huvudströmbrytaren.

## A **Visa fönstret Skrivare genom att trycka på** {**Skrivare**}**.**

## B **Tryck på [Meny].**

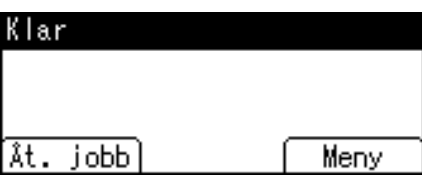

C **Välj [Fellogg] och tryck sedan på** {**OK**}**.**

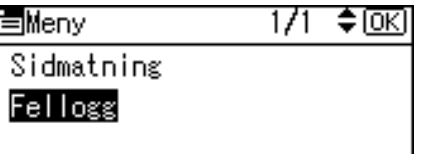

D **Välj den fellogg som du vill kontrollera med** {T} **eller** {U} **och tryck sedan på** {**OK**}**.**

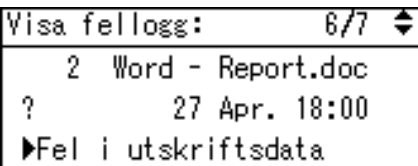

En detaljerad fellogg visas.

## **Obs**

- ❒ Tryck på {**Escape**} tills skrivarskärmen visas när du har kontrollerat loggen.
- ❒ Du kan skriva ut filer som visas i felloggen genom att skicka dem igen när de lagrade filerna har skrivits ut eller tagits bort.

# **Utskrift med efterbehandlaren**

<span id="page-91-0"></span>Du kan sortera eller häfta genom att installera efterbehandlaren (tillval). Var noga med att läsa följande försiktighetsåtgärder innan du använder efterbehandlaren (tillval).

## Viktigt

- ❒ Du kan göra tillvalsinställningar för maskinen med skrivardrivrutinen när dubbelriktad kommunikation är avaktiverad.
- ❒ Var noga med att ange pappersformat och pappersriktning i skrivardrivrutinen när du använder funktionerna duplexutskrift, kombinera (layout) och häftning.

# **Obs**

- ❒ Beroende på program kan vissa skrivarinställningar inte aktiveras, och utskrifterna motsvarar kanske inte förväntningarna.
- ❒ Om du anger häftning eller sortering i skrivardrivrutinen ska du kontrollera att kryssrutan Sortera i programmets dialogruta **[Skriv ut]** är avmarkerad. Om Sortera är aktiverat i programmet kan det hända att utskrifterna inte blir som förväntat.
- ❒ När utskriften startas om efter ett pappersstopp kan utskriftsläget bli annorlunda beroende på var papperet fastnat.
	- Om pappersstoppet inträffade i efterbehandlaren startar utskriften om överst på den sida som just nu skrivs ut, eller från den sida där pappersstoppet inträffade.
	- Om pappersstoppet inträffade i maskinen startar utskriften om från den sida där pappersstoppet inträffade.
	- Även om pappersstoppet inträffade i maskinen måste efterbehandlarens lucka öppnas och stängas för att felet ska nollställas.

## **Referens**

För mer information om duplexutskrift eller kombinerad utskrift (layout), se skrivardrivrutinens Hjälp.

För information om efterbehandlaren (tillval), se Om den här maskinen, Handbok för allmänna inställningar och Handbok för kopiator.

För att ta bort felmatat papper, se Felsökning.

# **Sortera**

<span id="page-92-0"></span>När du skriver ut flera dokument, t.ex. åhörarkopior till ett möte, kan du separera uppsättningarna i ordning. Funktionen kallas "Sortera". Sortera lagrar data som överförs från en dator till skrivarens minne. Följande tre typer av sortering finns:

# **Viktigt**

- ❒ Sortera avbryts om Automatisk fortsättning är angiven för den första uppsättningen.
- ❒ Sortera avbryts om påtvingad utskrift sker för den första uppsättningen.

❒ Om du anger Sortera i skrivardrivrutinen ska inget sorteringsalternativ väljas i programmets utskriftsinställningar. Om sortering väljs i programmet kan dokumentet skrivas ut felaktigt.

# **Obs**

- ❒ Ställ in sortering och rotationssortering när du använder RPCS-skrivardrivrutinen.
- ❒ När du använder en annan skrivardrivrutin än RPCS gör på följande sätt:
	- Ställ in sortering och rotationssortering i skrivardrivrutinen.
	- Om inte växelsortering fungerar trots att en efterbehandlare är installerad, kan alternativen i skrivardrivrutinen vara felinställda. Korrigera skrivardrivrutinens tillvalsinställningar.
	- Mer information finns i skrivardrivrutinens hjälp.

# **Sortera**

Utskrifterna sorteras i sidordning i buntar.

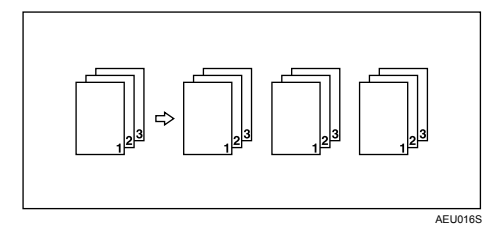

# **Växelsortering**

Varannan utskriftsuppsättning roteras med 90 grader .

<span id="page-93-0"></span>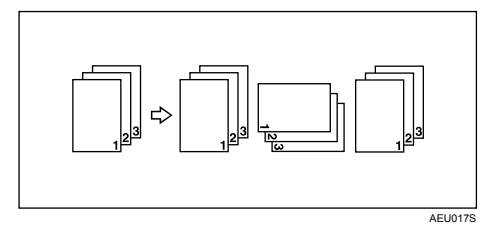

## **Viktigt**

- ❒ För funktionen Växelsortering krävs två papperskassetter med papper i samma format, men olika pappersriktning.
- ❒ Om utmatningsfacket har växelfunktion tillämpas växelsortering även om rotationsortering väljs.
- ❒ Om ett dokument med blandade pappersformat eller större format än A4,  $8^{1}/_{2} \times 11$  anges, kommer det bara att sorteras även om rotationssortering är valt.

#### ❖ **När rotationssortering avbryts**

Om följande funktioner väljs tillämpas sortering eller växelsortering även om rotationssortering väljs:

- I kombination med häftningsfunktionen.
- Om jobb som innehåller sidor av olika format ställs in.
- Om papper av anpassat format ställs in.

## **Obs**

❒ Om Växelsortering är valt tar utskriften längre tid än för andra sorteringsfunktioner.

# **Växelsortera**

En efterbehandlare krävs för den här funktionen.

Efterbehandlarens växelfack rör sig fram och tillbaka när ett jobb matas ut, så att uppsättningarna läggs en aning omlott och blir lätta att separera.

<span id="page-94-0"></span>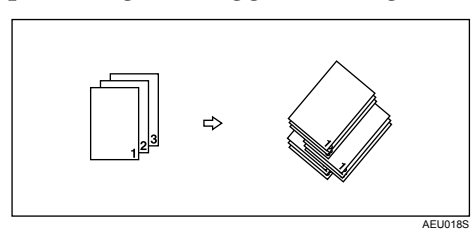

# Wiktigt

❒ Den här funktionen är inte tillgänglig när du väljer följande papperstyp;

- Etikettark
- OH-film

# **Obs**

❒ Om du väljer tjockt papper i den här funktionen levereras papperet till efterbehandlarens växelfack.

# **Referens**

Mer information om vilka pappersformat och antal uppsättningar som du kan välja när sortering eller rotationssortering används finns i Handbok för kopiator. För information om utskriftsmetoder, se skrivardrivrutinens hjälp.

# **Häftning**

<span id="page-95-0"></span>Med efterbehandlaren (tillval) kan uppsättningar häftas individuellt vid utskrift av flera uppsättningar.

# <span id="page-95-1"></span>**Häftposition**

Det angivna häftläget varierar, beroende på papperets format, typ, kvantitet och matningsriktning. Följande tabell visar möjliga häftningslägen:

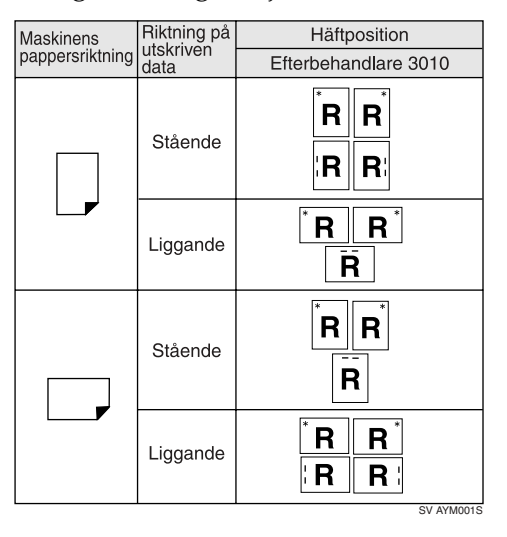

# **Obs**

❒ Häftning kanske inte sker i angivet läge om både kombinera (layout) och duplexutskrift är valt. Efter inställning av häftpositionen, använd skrivardrivrutinens förhandsgranskningsikon för att kontrollera positionen före utskrift.

## **Referens**

För information om pappersformat och maximalt antal ark vid häftning, se Om den här maskinen.

För mer information om de papperstyper som kan användas med häftningsfunktionen, se Handbok för kopiator.

Information om utskriftsmetoder finns i skrivardrivrutinens hjälp.

# <span id="page-96-0"></span>**Försiktighetsåtgärder vid häftning**

## **Viktigt**

❒ Häftning är endast möjligt när efterbehandlaren (tillval) är installerad.

### ❖ **Häftning avbryts under följande omständigheter:**

- Om antalet sidor att häfta överskrider det maximala.
- Om ett pappersformat som inte kan häftas väljs.
- Om en papperstyp som inte kan häftas väljs.
- Om andra än de fasta häftningslägena anges.
- Om duplexläget och häftningsläget har olika pappersriktning.
- Om läget brevhuvud och häftningsläget har olika pappersriktning.
- Om pappersformat blandas när ett annat pappersformat är angivet under ett utskriftsjobb.
- När papper matas från sidofacket.
- Vid kombination med rotationssortering.
- Om häftklamrarna tar slut och Automatisk fortsättning är angivet (utskriften fortsätter utan häftning efter att meddelandet har visats).
- När endast 1 sida är utskriven.
- Om häftklamrarna tar slut.

## **Obs**

- ❒ När häftningen avbryts visas "Häftning avbruten".
- ❒ Om häftning är valt med efterbehandlaren (tillval) installerad kommer papperet att matas ut till efterbehandlarens växelfack oavsett inställningen.
- ❒ Vid utskrift på papper med brevhuvud kan häftningen ske på annan plats än den angivna.
- ❒ Om inte häftningsinställningarna fungerar trots att efterbehandlare är installerad, kan alternativen i skrivardrivrutinen vara felinställda. Åtgärda tillvalsinställningarna i skrivardrivrutinen. Mer information finns i skrivardrivrutinens hjälp.
- ❒ Om efterbehandlaren används för en annan funktion (t.ex. ett kopieringsjobb), startar utskriften när det jobbet har avslutats.
- ❒ Var noga med att ange papperets format och riktning i skrivardrivrutinen vid häftning.
- ❒ Om duplexutskrift är vald måste du justera häftningslägena efter bindningsriktningen.
- ❒ Beroende på vilket program du använder kan vissa skrivarinställningar eventuellt inte sparas, och utskrifterna motsvarar kanske inte förväntningarna.
- ❒ Om du anger Häftning i skrivardrivrutinen ska du kontrollera att ett sorteringsalternativ inte är valt i programmets utskriftsinställningar. Om sortering väljs i programmet kan dokumentet skrivas ut felaktigt.

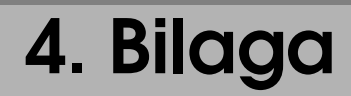

# <span id="page-98-0"></span>**Specifikationer**

Det här avsnittet behandlar enhetens elektriska och hårdvarumässiga specifikationer, inklusive information om alternativ.

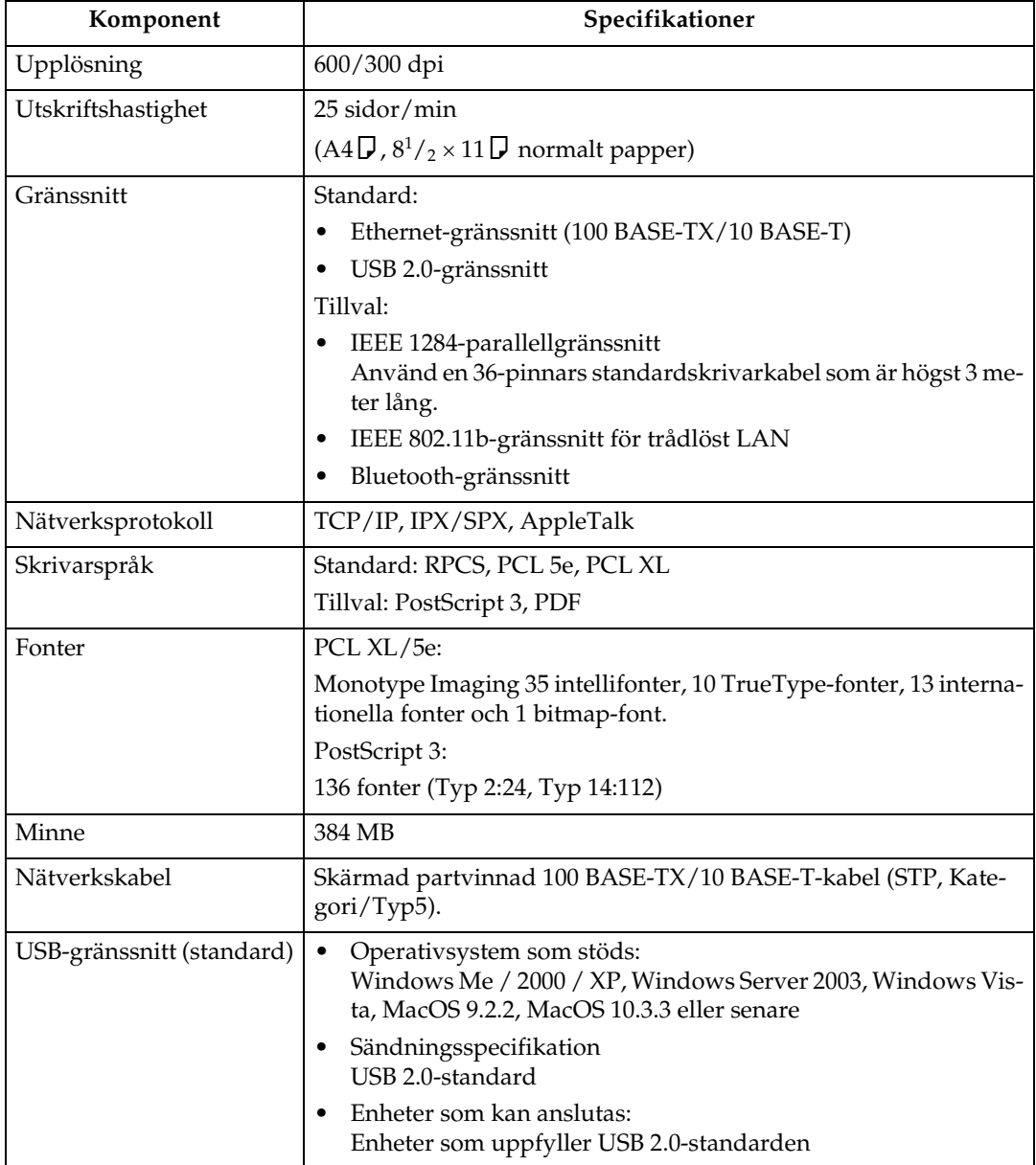

## **Obs**

- ❒ Använd bara USB-standardgränssnittet när MacOS används. Tillvalet USBgränssnittskortet stöds inte.
- ❒ Enbart USB 1.1 stöds när USB-gränssnittet (standard) används med MacOS 9.2.2.
- ❒ Installera USB Printing Support när USB-gränssnittet (standard) används med Windows Me. Windows Me har enbart stöd för USB 1.1-hastighet.

# <span id="page-99-0"></span>**Alternativ**

## Viktigt

❒ IEEE 802.11b-gränssnittsenheten, IEEE 1284-gränssnittskortet och Bluetoothgränssnittsenheten kan inte installeras samtidigt.

#### <span id="page-99-1"></span>**IEEE 1284 Interface Board Type A**

- ❖ **Sändningsspecifikation:** IEEE 1284
- ❖ **Kabel:**

<span id="page-99-2"></span>Standard IEEE 1284 överensstämmande Micro Centronics 36 pin-kabel

#### **IEEE 802.11b Interface Unit Type H**

- ❖ **Sändningsspecifikation:** Baserat på IEEE 802.11b (trådlöst LAN)
- ❖ **Protokoll:**

TCP/IP, IPX/SPX, AppleTalk

## **Obs**

❒ SmartDeviceMonitor och Web Image Monitor stöds.

#### ❖ **Datasändningshastighet:**

Automatiskt val bland hastigheterna nedan 1 Mbit/s, 2 Mbit/s, 5,5 Mbit/s, 11 Mbit/s

#### ❖ **Frekvensområde:**

- Tum-version: 2412 - 2462 MHz (1 - 11 kanal)
- Metrisk version: 2412 - 2472 MHz (1 - 13 kanal)

#### ❖ **Överföringsbart avstånd:**

1 Mbit/s 400 m 2 Mbit/s 270 m 5,5 Mbit/s 200 m 11 Mbit/s 140 m

## **Obs**

❒ Värdena är avsedda som riktlinje för utomhusanvändning. I allmänhet är det överföringsbara avståndet inomhus 10 - 100 m, beroende på miljön.

#### ❖ **Sändningsläge:**

<span id="page-100-0"></span>Specialläge och infrastrukturläge

#### **Bluetooth Interface Unit Type 3245**

#### ❖ **Profiler som stöds:**

- SPP (Serial Port Profile)
- HCRP (Hardcopy Cable Replacement Profile)
- BIP (Basic Imaging Profile)

#### ❖ **Frekvensområde:**

2,45 GHz ISM-band

#### ❖ **Dataöverföringshastighet:**

723 kbps

### **Obs**

❒ Överföringshastigheten ändras beroende på faktorer som avstånd och hinder mellan enheterna, radiosignalens tillstånd och Bluetooth-adaptern.

#### ❖ **Maximalt område:**

10 m

# **INDEX**

## **A**

Alternativ, [94](#page-99-0) Anpassat pappersformat, [8,](#page-13-0) [12](#page-17-0) Använda kommandon, [74](#page-79-0) Använda maskinen som Windowsutskriftsport, [17](#page-22-0) Avbryta ett jobb, [83](#page-88-1)

#### **B**

Bluetooth Interface Unit Type 3245, [95](#page-100-0)

#### **D**

datasäkerhet för kopiering, [76](#page-81-0) Display, [2](#page-7-0)

## **E**

Efterbehandlare, [86](#page-91-0)

## **F**

Fellogg, [85](#page-90-0) Felsökning, [i](#page-2-0) Fonter, [93](#page-98-0) Font Manager 2000, [53](#page-58-0) Funktionstangenter, [3](#page-8-0) Försiktighetsåtgärder vid häftning, [91](#page-96-0)

## **G**

Gränssnitt, [93](#page-98-0)

#### **H**

Handbokens användning, [1](#page-6-0) Handbok för allmänna inställningar, [i](#page-2-0) Handbok för fax, [i](#page-2-0) Handbok för kopiator, [i](#page-2-0) Handbok för nätverk, [i](#page-2-0) Handbok för skanner, [i](#page-2-0) Handbok för skrivare, [i](#page-2-0) Handbok för säkerhet, [i](#page-2-0) Häftning, [90](#page-95-0) Häftposition, [90](#page-95-1)

## **I**

IEEE 1284-gränssnittskort typ A, [94](#page-99-1) IEEE 802.11b-gränssnittsenhet typ H, [94](#page-99-2) Installation av skrivardrivrutinen, [21](#page-26-0) Installation av skrivardrivrutinen i Windows Vista, [22](#page-27-0) Installera skrivardrivrutinen med USB, [40](#page-45-0)

### **K**

Kontroll av obehörig kopiering, [75,](#page-80-0) [76,](#page-81-0) [78](#page-83-0) Kontrollpanel, [4](#page-9-0) Kuvert, [14](#page-19-0)

#### **M**

masktyp, [78](#page-83-0) Menyn Skrivarfunktioner, [4](#page-9-0) Minne, [93](#page-98-0)

#### **N**

Nätverkskabel, [93](#page-98-0) Nätverksprotokoll, [93](#page-98-0)

## **O**

Om den här maskinen, [i](#page-2-0) Operativsystem, [93](#page-98-0)

## **P**

PageMaker, [54](#page-59-0) PDF Direkt utskrift, [71](#page-76-0)

## **S**

Sidoinmatningsfack, [8,](#page-13-0) [11](#page-16-0) skrivaregenskaper, PCL, [55,](#page-60-0) [56,](#page-61-0) [58](#page-63-0), [59](#page-64-0) skrivaregenskaper, [RPCS,](#page-9-0) [62](#page-67-0)[,](#page-9-0) [64,](#page-69-0)[66](#page-71-0)[,](#page-9-0) [68](#page-73-0) skrivarfunktioner, 4 Skrivarspråk, [93](#page-98-0) Skriva ut en pdf-fil direkt, [71](#page-76-0) Skriva ut med Bluetooth-anslutning, [47](#page-52-0) Skriva ut med parallellanslutning, [45](#page-50-0) Snabbinstallation, [21](#page-26-0) Sortera, [87](#page-92-0) Specifikationer, [93](#page-98-0) standardegenskaper för dokument, PCL, [60](#page-65-0) standardegenskaper för dokument, RPCS, [68](#page-73-1) ställa in pappersformatet, [11](#page-16-0)

**T**

Tjockt papper, [14](#page-19-0)

#### **U**

Upplösning, [93](#page-98-0) Utskrift med efterbehandlaren, [86](#page-91-0) Utskriftshastighet, [93](#page-98-0) utskrift, sidofack, [8,](#page-13-0) [14](#page-19-0) Utskriftsmetod, [71](#page-76-1) Utskriftsport, [17](#page-22-0)

#### **V**

Växelsortera, [87,](#page-92-0) [89](#page-94-0) Växelsortering, [87,](#page-92-0) [88](#page-93-0)

#### **W**

Windows, [47,](#page-52-0) [83](#page-88-1) Windows 2000, [45](#page-50-0), [56,](#page-61-0) [64](#page-69-0) Windows 95/98/Me, [55,](#page-60-0) [62](#page-67-0) Windows NT 4.0, [59,](#page-64-0) [60](#page-65-0), [68](#page-73-0) Windows Server 2003, [58](#page-63-0), [66](#page-71-0) Windows Vista, [17,](#page-22-1) [22](#page-27-0), [23](#page-28-0) Windows XP, [58](#page-63-0), [66](#page-71-0)

#### **Ö**

Öppna skrivaregenskaperna, [23](#page-28-0)

#### **Varumärken**

Microsoft®, Windows® och Windows NT® är registrerade varumärken som tillhör Microsoft Corporation i USA och/eller övriga länder.

Adobe, Acrobat, PageMaker, PostScript och Reader är antingen registrerade varumärken eller varumärken som tillhör Adobe Systems Incorporated i USA och/eller andra länder.

PCL® är ett registrerat varumärke som tillhör Hewlett-Packard Company.

Monotype är ett registrerat varumärke som tillhör Monotype Imaging, Inc.

Apple, AppleTalk, EtherTalk, Macintosh, Mac OS och True Type är registrerade varumärken som tillhör Apple Inc., registrerade i USA och andra länder.

BonjourTM är ett varumärke som tillhör Apple Inc.

UNIX är ett registrerat varumärke i USA och andra länder, licensierad exklusivt genom X/Open Company Limited.

Märket Bluetooth® och logotyperna tillhör Bluetooth SIG, Inc. och används av Ricoh Company, Ltd under licens.

NetWare är ett registrerat varumärke som tillhör Novell, Inc.

UPnP är ett varumärke som tillhör UPnP Implementers Corporation.

Övriga produktnamn som används i den här handboken är enbart till för identifikationsändamål och kan vara varumärken som tillhör respektive företag. Vi frånsäger oss alla rättigheter till sådana märken.

De korrekta namnen på operativsystemen Windows är följande:

- Produktnamnet för Windows® 95 är Microsoft® Windows® 95
- Produktnamnet för Windows® 98 är Microsoft® Windows® 98
- Produktnamnet Windows® Me står för Microsoft® Windows® Millennium Edition (Windows Me)
- Produktnamnen för Windows 2000 är följande: Microsoft® Windows® 2000 Professional Microsoft® Windows® 2000 Server Microsoft® Windows® 2000 Advanced Server
- Produktnamnen för Windows XP är följande: Microsoft® Windows® XP Professional Microsoft® Windows® XP Home Edition Microsoft® Windows® XP Media Center Edition Microsoft® Windows® XP Tablet PC Edition
- Produktnamnen för Windows Vista är följande: Microsoft<sup>®</sup> Windows Vista™ Ultimate Microsoft® Windows VistaTM Enterprise Microsoft® Windows VistaTM Business Microsoft<sup>®</sup> Windows Vista<sup>™</sup> Home Premium Microsoft® Windows VistaTM Home Basic
- Produktnamnen för Windows Server 2003 är följande: Microsoft® Windows Server® 2003 Standard Edition Microsoft® Windows Server® 2003 Enterprise Edition Microsoft® Windows Server® 2003 Web Edition Microsoft® Windows Server® 2003 Datacenter Edition
- Produktnamnen för Windows NT 4.0 är följande: Microsoft® Windows NT® Workstation 4.0 Microsoft® Windows NT® Server 4.0

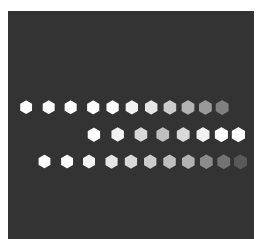

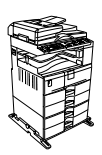

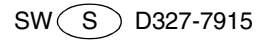